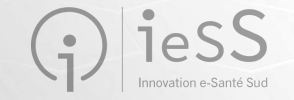

## Webinaire de présentation VT PH

**Février 2024**

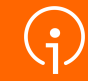

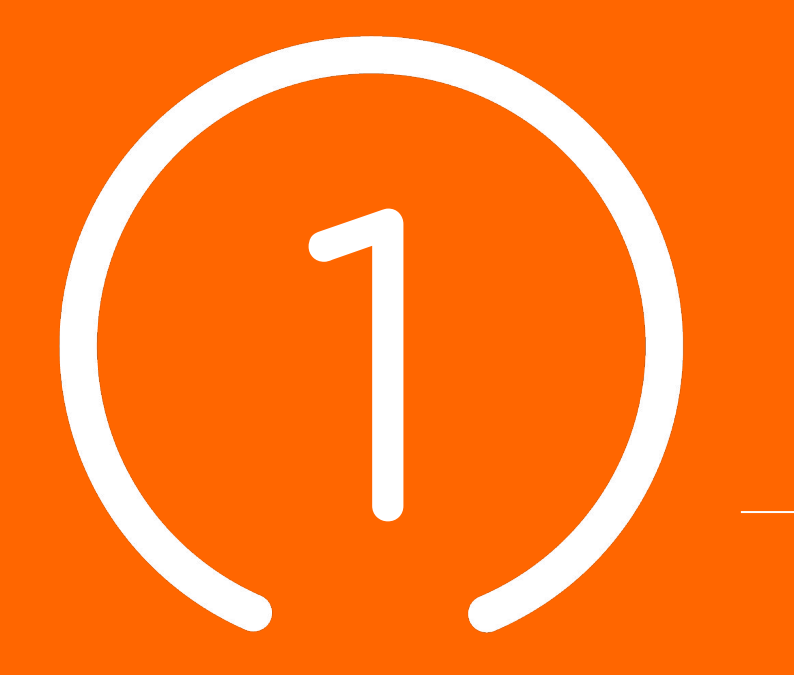

Introduction : **Présentation &** 

**programme**

#### **Sommaire**

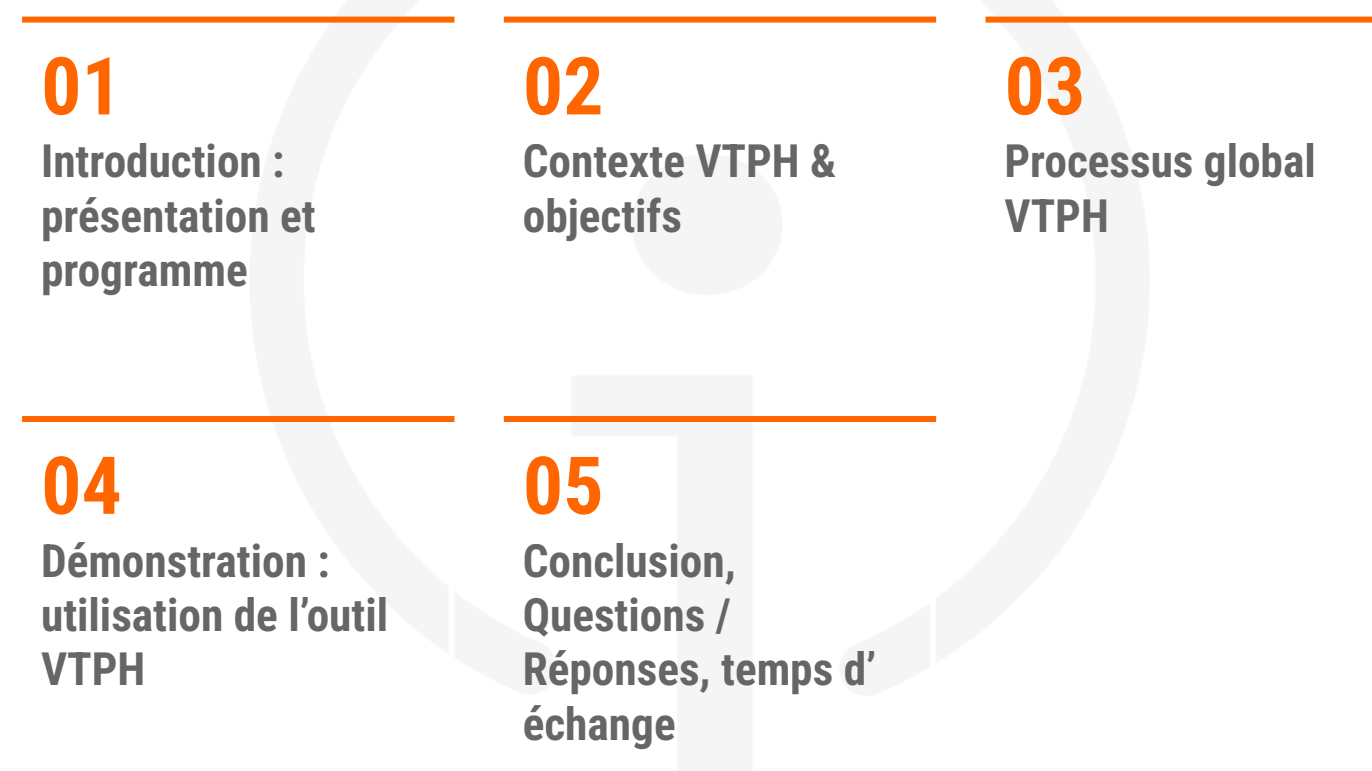

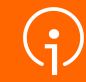

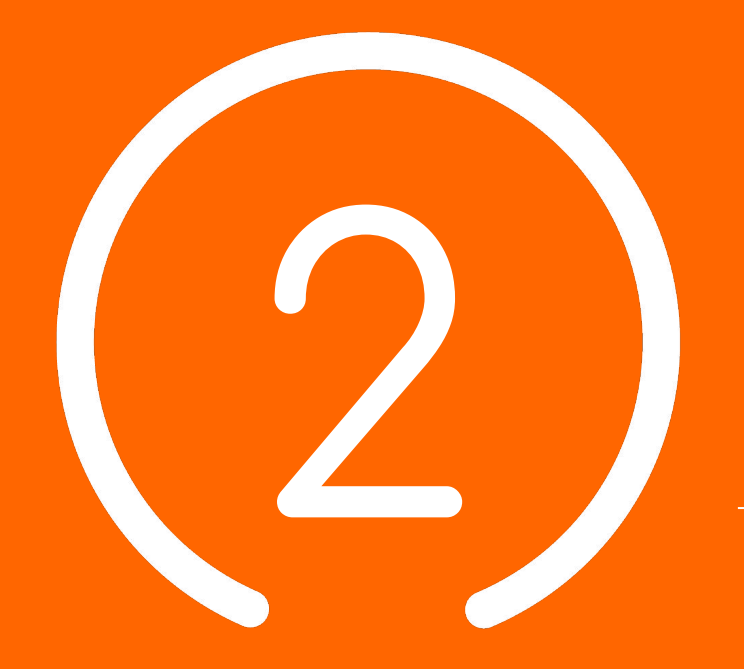

# Contexte VTPH **& Objectifs**

**4**

#### Le Ségur du numérique

Le programme national de transformation numérique du secteur de la santé **de la santé de la santification** des questions sur le DUI /

#### **POUR LE SECTEUR SOCIAL ET MÉDICO-SOCIAL C'EST :**

- Permettre aux professionnels de mieux coordonner leurs actions d'accompagnement grâce à des espaces numériques simples d'accès
- Permettre aux usagers de s'impliquer à chaque étape de leur parcours de vie
- Bénéficier d'aides pour l'acquisition et le renouvellement de votre **Dossier Usager Informatisé** (DUI)
- La montée de version de votre Dossier Usager Informatisé (DUI), prise en charge par l'État
- La mutualisation de compétences, la formation, le développement des usages subventionnés
- Une enveloppe de 600 M€

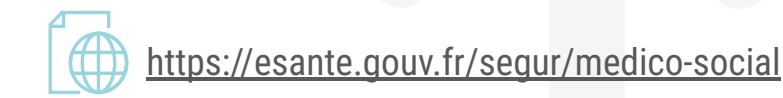

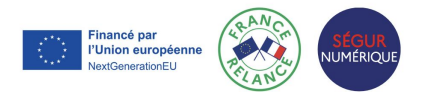

**ud.fr**

#### Notre accompagnement

#### **LE GRADES IeSS VOUS ACCOMPAGNE :**

**LA PRÉPARATION DU PROJET ET SA MISE EN OEUVRE ● LES 4 PILIERS DU SÉGUR DU NUMÉRIQUE**

du dossier médical partagé (DMP) - avec le lancement de « Mon espace santé » début 2022, ouvert par défaut pour tous les citoyens, et intégrant un agenda de santé, une messagerie sécurisée de santé et un magasin d'applications référencées, où le patient sera le gestionnaire des accès à ses données;

de la messagerie sécurisée de santé (MSSanté), étendue aux citoyens;

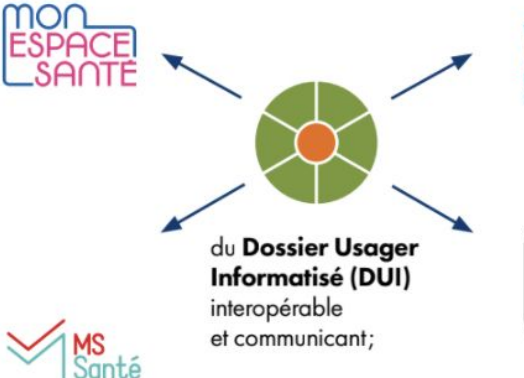

Identité Nationale bien soigné-e

 $\mathbf{B}$ 

**PRO SANTE**<br>**CONNECT** 

de la généralisation d'une Identité Nationale de Santé (INS). pour développer l'interopérabilité et l'identitovigilance;

de la généralisation du dispositif Pro Santé Connect (PSC) pour permettre aux professionnels de se connecter en toute simplicité avec leur application mobile e-CPS.

**Nouveau!** Le catalogue des webinaires Ségur est en ligne

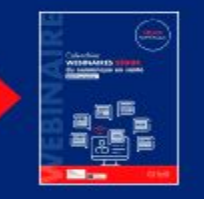

Financé par l'Union européenne extGenerationEL

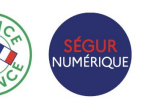

Une question sur l'INS ou l'identitovigilance? Contacter : **[grives@ies-sud.fr](mailto:grives@ies-sud.fr)**

Des questions sur la cybersécurité? Contacter : **[capsi@ies-sud.fr](mailto:capsi@ies-sud.fr)**

Des questions sur le DUI / Financement 2024 ? **collectifsims-paca@ie s-sud.fr**

#### Les différents modules de ViaTrajectoire

**ViaTrajectoire est un ensemble de modules nationaux sécurisés qui proposent une aide à l'orientation personnalisée**

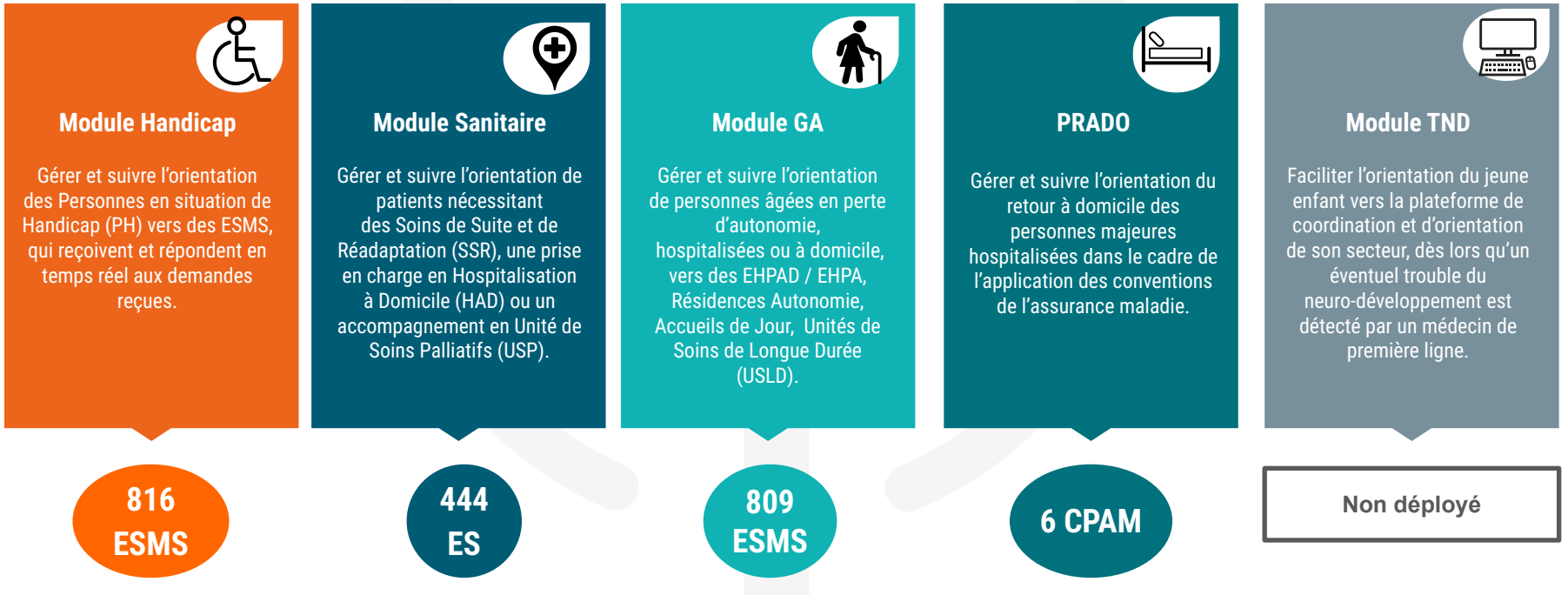

### Rappel de l'écosystème autour de l'outil VT PH : Rôles

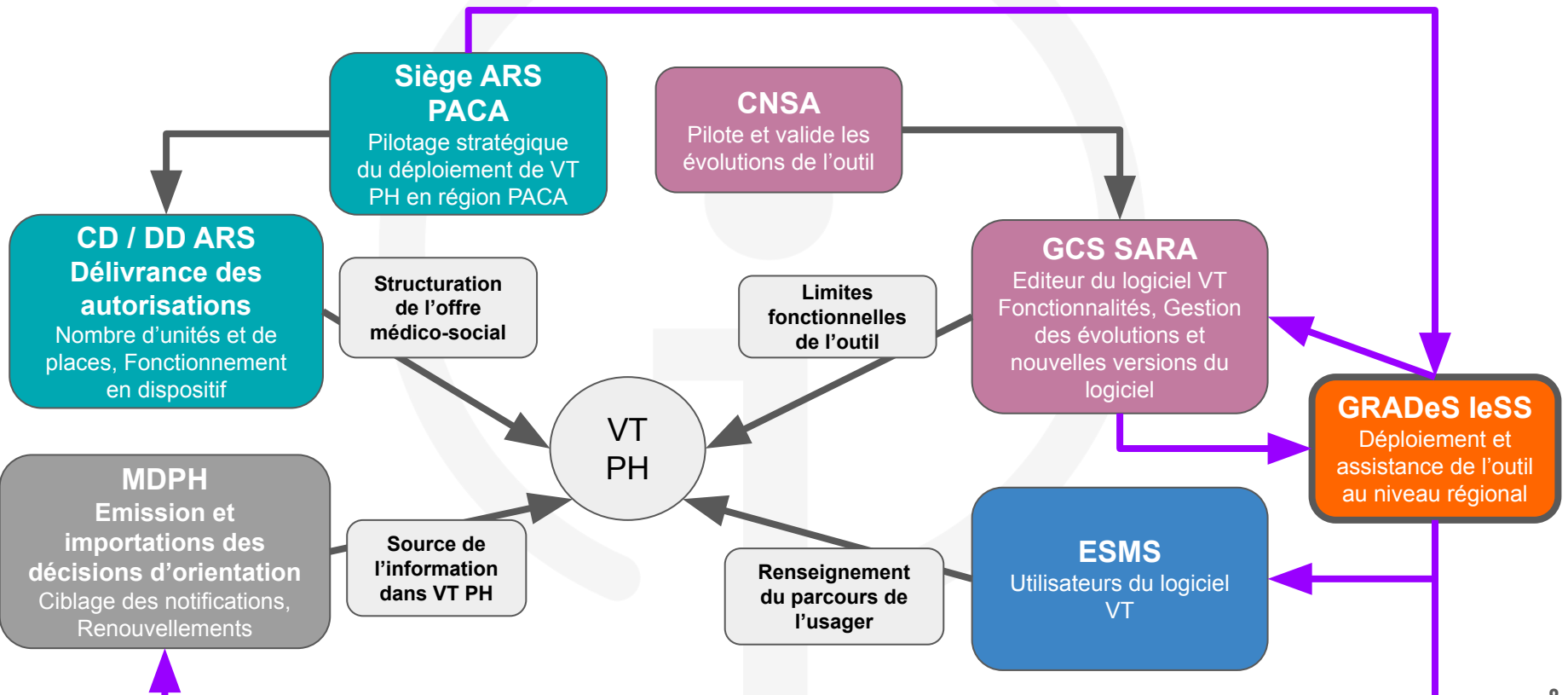

### Rappel de l'écosystème autour de l'outil VT PH : Enjeux

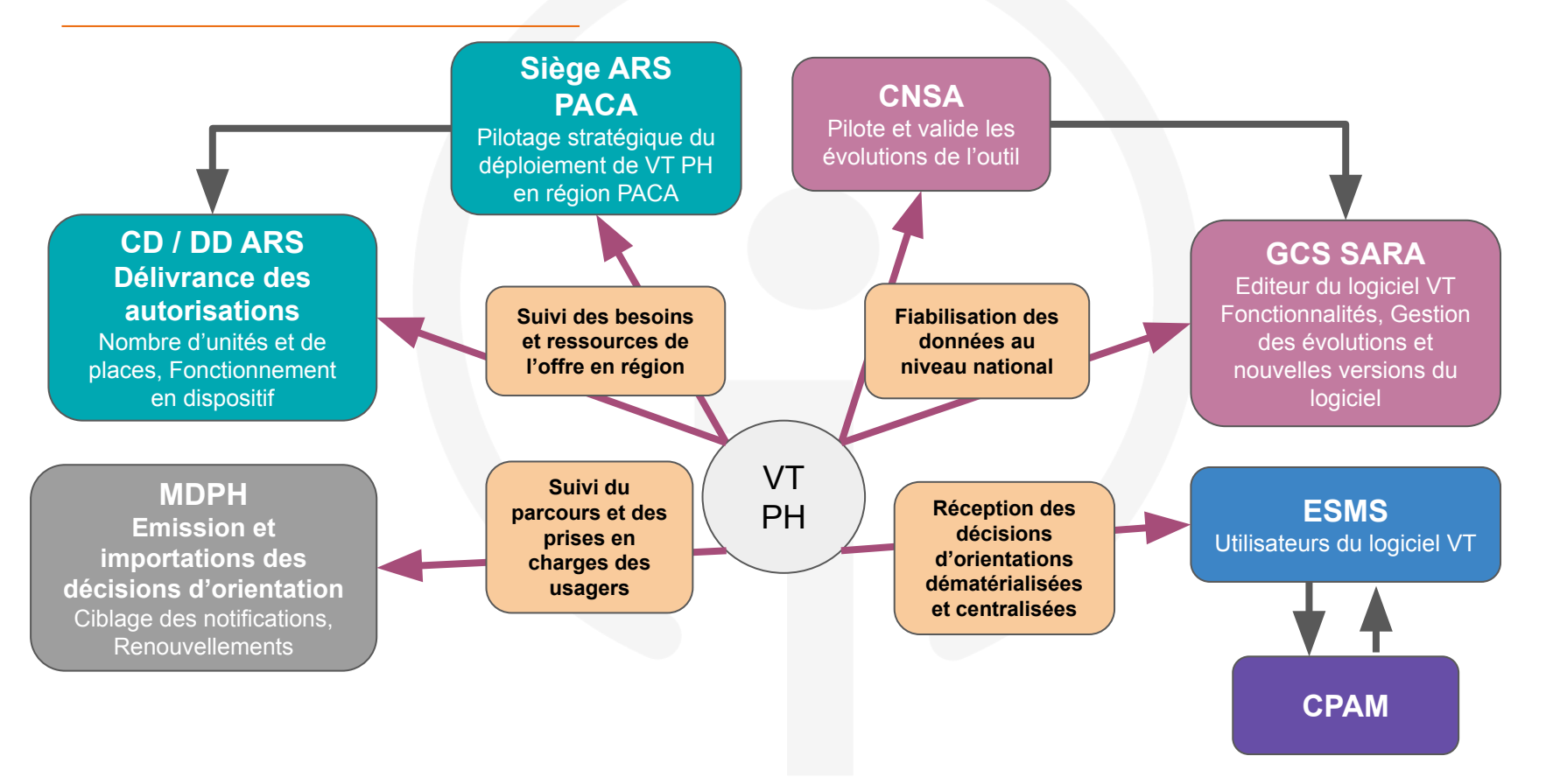

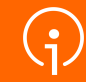

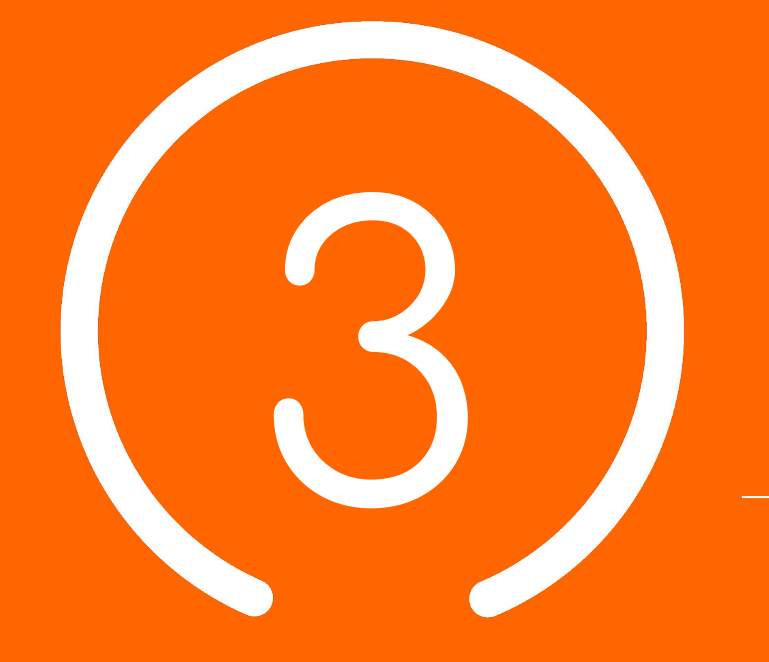

## **Processus global VTPH**

**10**

### Principes de fonctionnement : le parcours de Paul

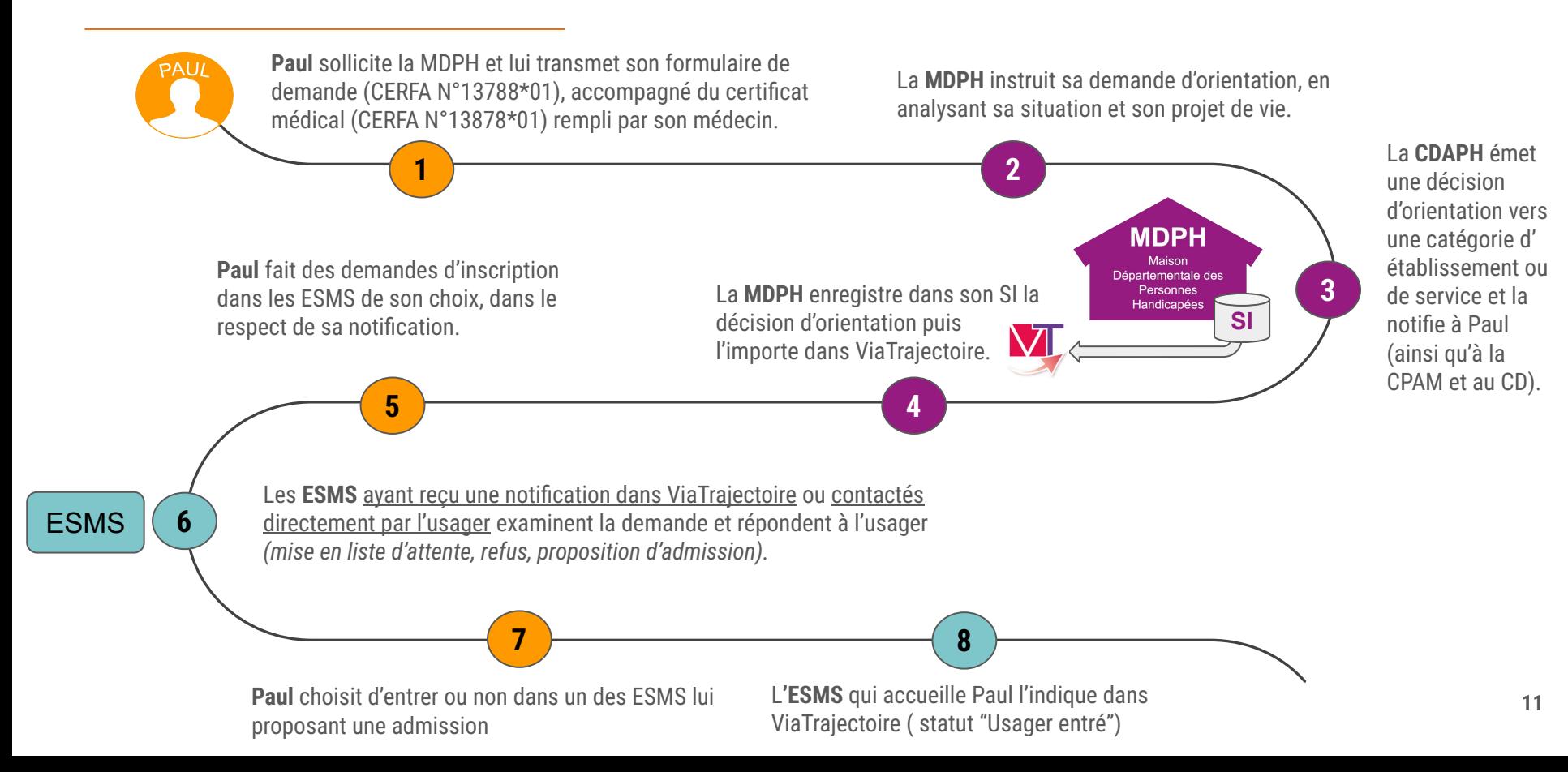

#### Dossier administratif de l'usager

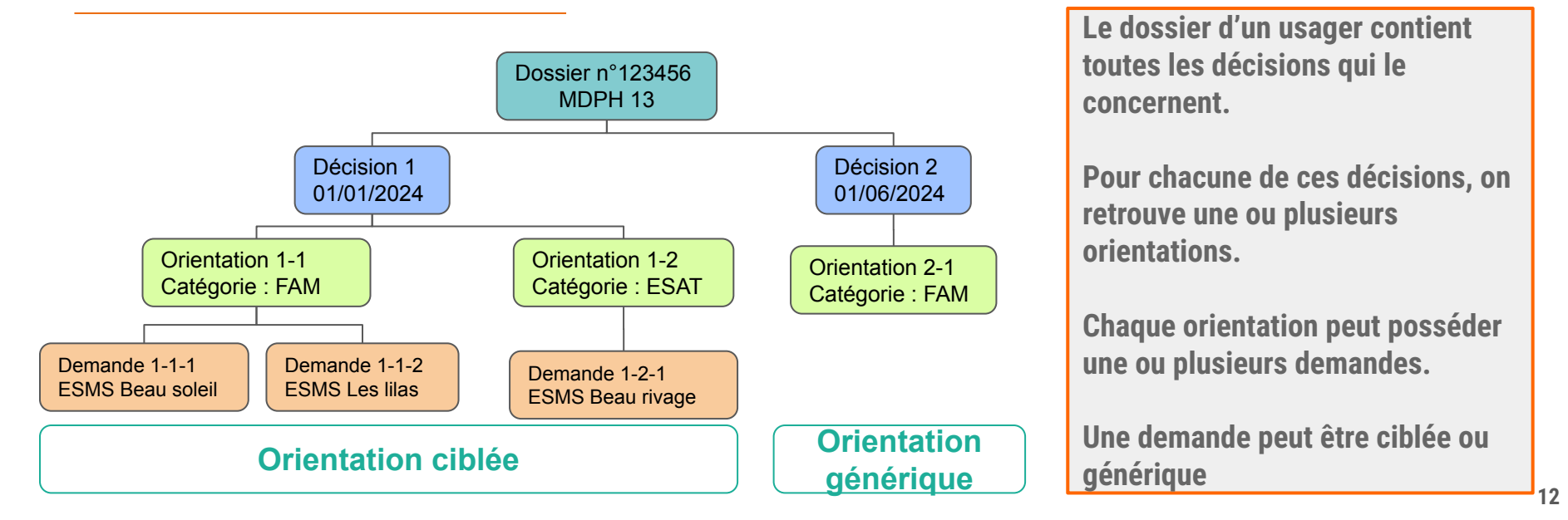

**1 usager = 1 numéro de dossier unique = 1 département**

*Un usager peut avoir un nouveau numéro de dossier s'il est amené à changer de département de résidence (MDPH différente)*

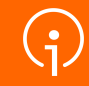

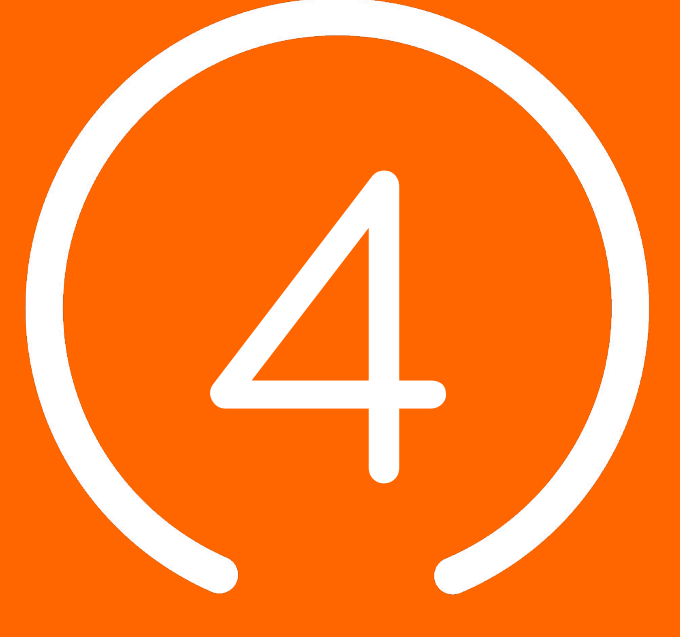

Démonstration : U**tilisation de l'outil VTPH**

4.1 Connexion à VTPH 4.2 Les actions dans VTPH 4.3 La gestion administrative dans VTPH

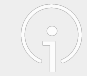

### 4.1 Connexion à VTPH

Détails du sous-chapitre :

- Où et comment vous connecter ?
	- Le portail de santé PACA
	- Le ROR

#### Le portail de santé PACA

- *● Le portail des professionnels de la santé, du médico-social et du social*
- Connexion au portail de santé PACA : <https://sante-paca.fr/>

Une fois sur le portail de santé, connectez-vous avec vos identifiants habituels.

Depuis la page d'accueil, cliquez ensuite sur **l'encadré « ViaTrajectoire » pour basculer sur la plateforme correspondante**

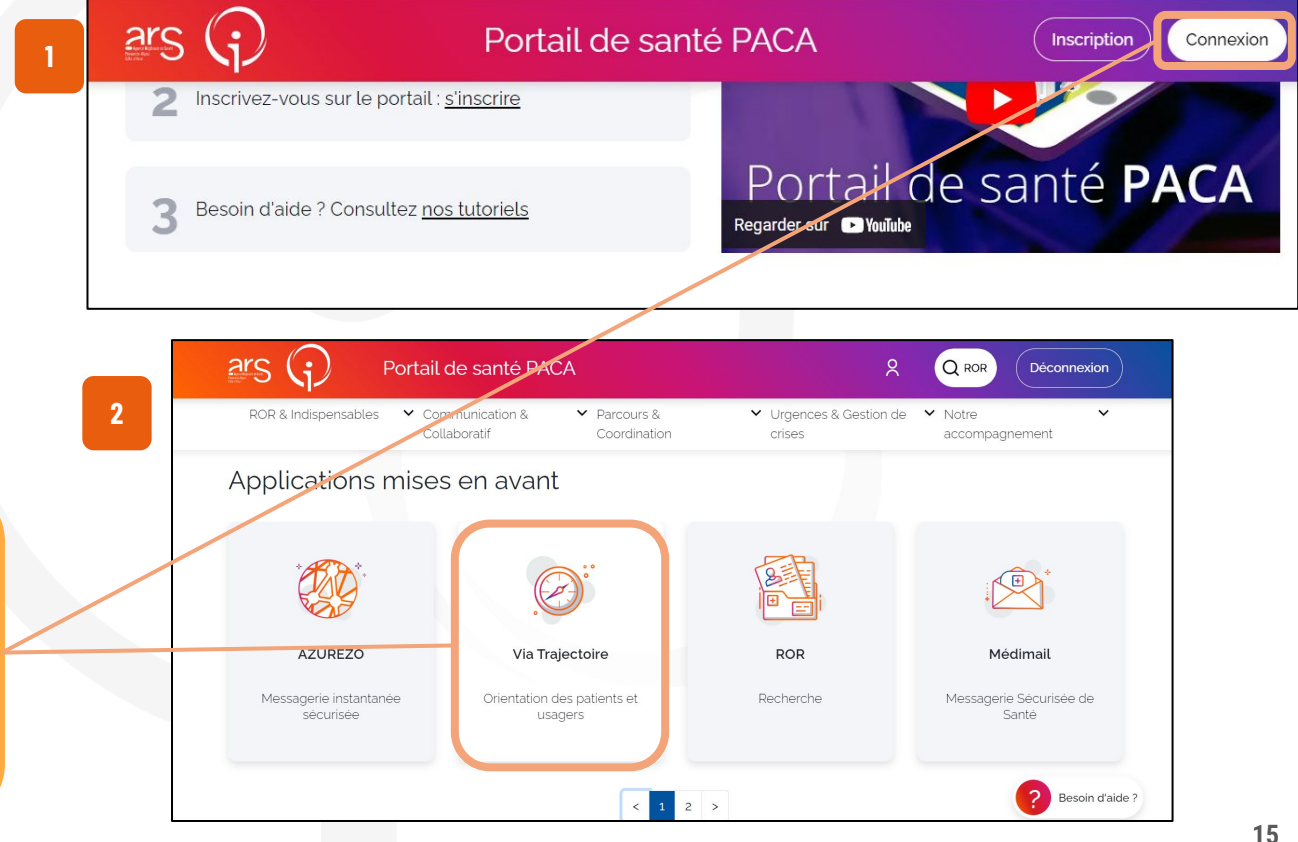

### Le Répertoire Opérationnel des Ressources (ROR)

*En 2021, tous les ESMS de la région PACA utilisant VT PH ont été synchronisés avec le répertoire opérationnel des ressources (ROR).*

- *● Le Répertoire Opérationnel des Ressources (ROR) est le référentiel unique qui centralise la description de l'offre de santé des structures sanitaires et médico-sociales sur l'ensemble du territoire national.*
- **● Le ROR alimente de façon automatisée** les services numériques utilisés par les professionnels du secteur **(dont VTPH)** pour garantir une meilleure prise en charge des usagers.

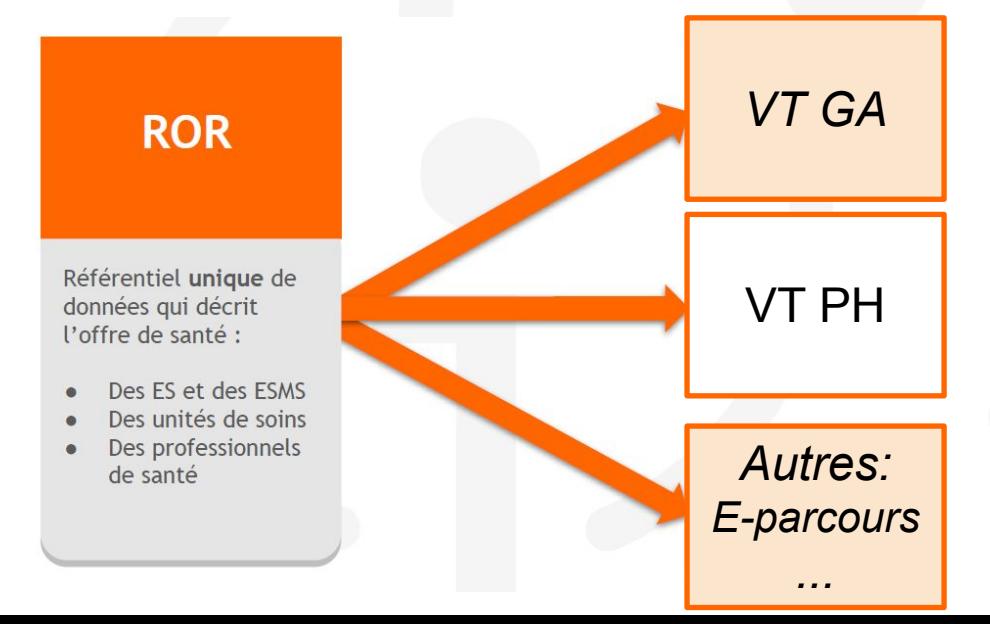

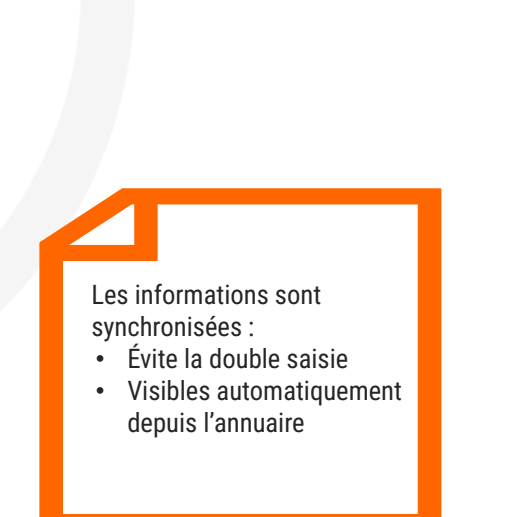

#### Première connexion sur le portail de santé

- ➔ **Afin d'accéder à votre compte VTPH via le portail de santé PACA, vous pouvez adresser une demande de création de compte directement**
	- [Portail de santé PACA \(sante-paca.fr\)](https://sante-paca.fr/)

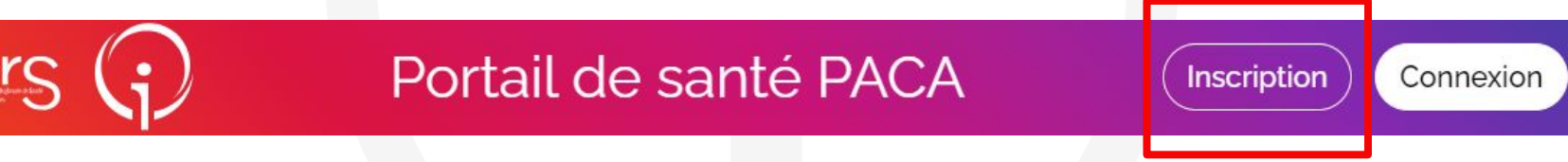

- ➔ **Un mail de bienvenue vous sera envoyé lors de la création de votre compte.**
- ➔ **Ce mail contient un lien temporaire de connexion au Portail de santé PACA, valide uniquement pendant 24h.**

### Activation de votre compte dans le portail de santé PACA

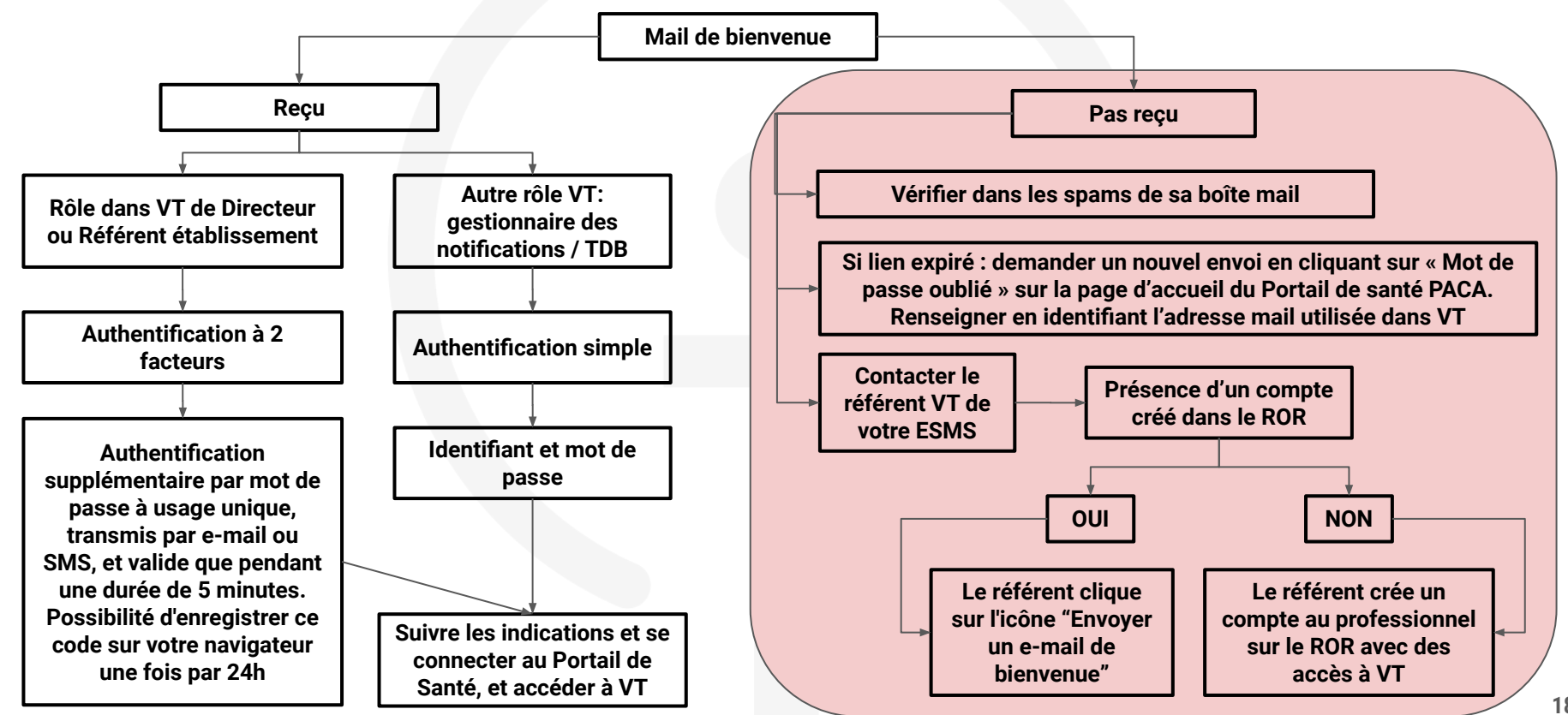

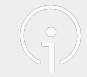

### 4.2 Les actions dans VTPH

Détails du sous-chapitre :

● Principales fonctionnalités du module personnes handicapées de **ViaTrajectoire** 

### Démonstration - synthèse des actions

- **- Utilisation du Tableau de Bord :** 
	- Les informations à ma disposition, les onglets les plus importants
- **- Gestion des notifications :** 
	- Les différentes actions à réaliser pour les notifications reçues
- **- Récupération d'une décision d'orientation**
	- Comment obtenir une décision d'orientation que la MDPH ne m'a pas envoyée ?
- **- Renouvellement**
	- Comment identifier et renouveler une décision d'orientation expirée ?
- **- Réactivation d'une décision d'orientation**
	- Comment réactiver une notification dans l'onglet "Sans suite" ?

### Utilisation du TDB des notifications reçues (1/5)

Notifications Contacts effectués Liste d'attente Usagers entrés Sorties et décisions renouvelées Sans suite Archivées

#### 45 résultats | (N) (4) 1 2 3 4 5 (P) N

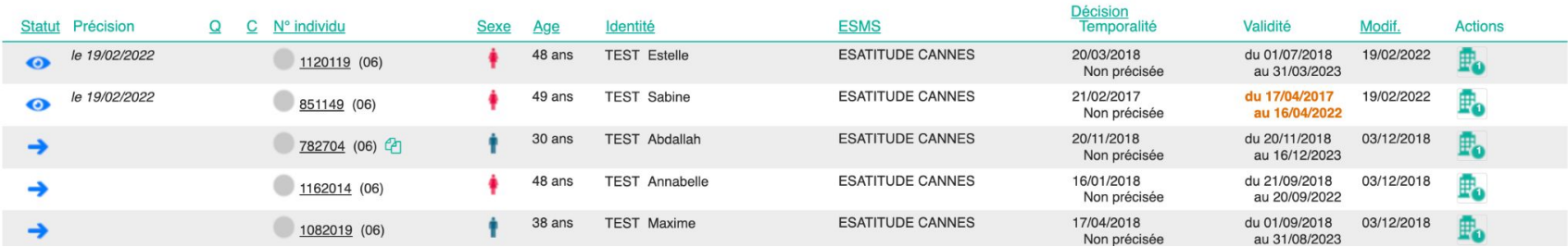

**Notifications** 

#### Liste d'attente

- Notification envoyée
- Notification lue  $\bullet$

#### Contacts effectués

ര

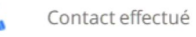

```
Admission impossible proposée
```
- Liste d'attente En cours d'analyse : demande d'admission reçue, 囨 en cours d'étude par l'ESMS
	- Admissible : dossier d'admission validé, pas de date d'entrée prévue
	- Admis en liste d'attente : date d'entrée prévisionnelle
	-
	- Admission impossible proposée : usager en liste d'attente pour lequel une admission impossible a été proposée

#### Usagers entrés

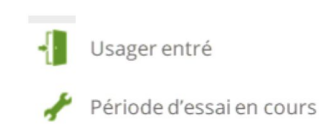

Demande de réorientation

Page : 1 v Nombre d'éléments par page : 10 v

#### Sorties et décisions renouvelées

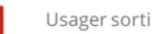

- 
- Période d'essai non concluante

### Utilisation du TDB des notifications reçues (2/5)

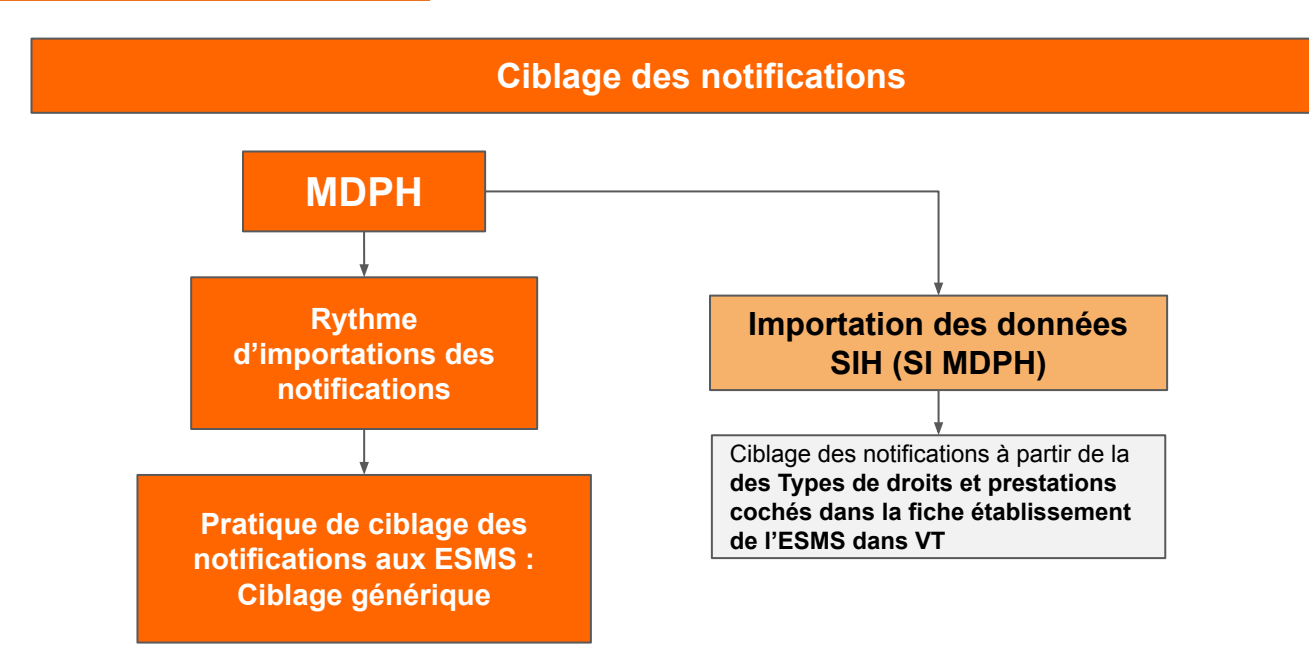

**Pour rappel une notification à valeur national même si le nom de l'ESMS n'est pas nommé spécifiquement sur la notification pour peu que le type de prise en charge soit identique**

#### **Récapitulatif des notifications envoyées pour une même décision d'orientation**

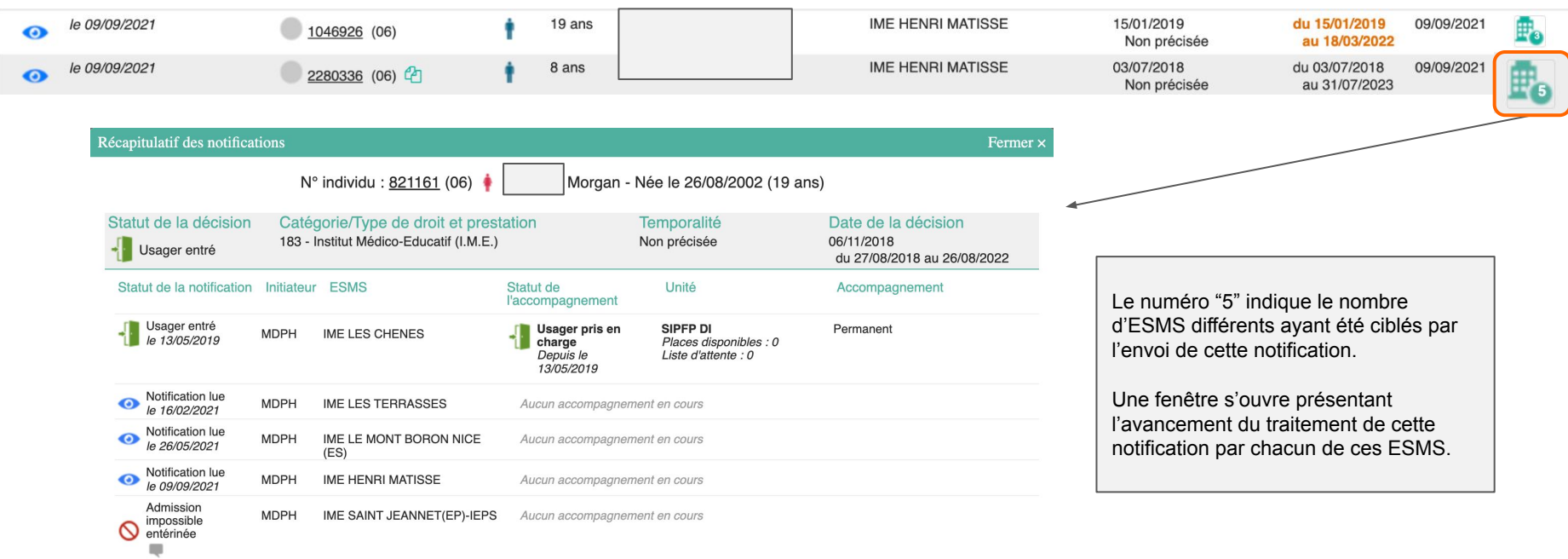

### Utilisation du TDB des notifications reçues (4/5)

**Récapitulatif du parcours d'un usager et l'historique de ses orientations**

| le 20/05/2021<br>⋒   | 1075257 (06) 2                                                      | 19 ans                                              |                                                                                               |                                   | <b>IME HENRI MATISSE</b> |                | 06/11/2018<br>Non précisée                                                                 | du 06/11/2018<br>au 19/07/2022 | 20/05/2021 |  |
|----------------------|---------------------------------------------------------------------|-----------------------------------------------------|-----------------------------------------------------------------------------------------------|-----------------------------------|--------------------------|----------------|--------------------------------------------------------------------------------------------|--------------------------------|------------|--|
| Parcours de l'usager | $\overline{2}$                                                      | Fermer ×                                            |                                                                                               |                                   |                          |                |                                                                                            |                                |            |  |
|                      | N° individu : 1075257 (06)                                          |                                                     | $(19$ ans)                                                                                    |                                   |                          |                |                                                                                            |                                |            |  |
|                      |                                                                     |                                                     | 3                                                                                             | Masquer les orientations expirées | $\Box$ Imprimer          |                | Cliquer sur le numéro de l'usager pour                                                     |                                |            |  |
| <b>Statut</b>        | Catégorie/Type de droit et prestation                               | Date de décision                                    | Validité                                                                                      | Temporalité                       |                          |                | accéder à son parcours                                                                     |                                |            |  |
| Ł                    | 13.3 - Orientation vers une Maison d'accueil spécialisée<br>(MAS)   | 08/12/2020                                          | du 08/12/2020<br>au 07/12/2025                                                                | Accueil permanent                 | £.                       |                | Une fenêtre s'ouvre présentant les différentes                                             |                                |            |  |
|                      | 7.2 - Orientation vers un Institut d'éducation motrice (IEM)        | 08/12/2020                                          | du 01/01/2020<br>au 19/07/2022                                                                | Accueil permanent                 | £.                       | $\overline{2}$ | décisions d'orientations rattachées à cet<br>usager                                        |                                |            |  |
|                      | Statut de la notification Initiateur<br><b>ESMS</b>                 | Statut de<br>l'accompagnement                       | Unité                                                                                         | Accompagnement                    |                          |                |                                                                                            |                                |            |  |
|                      | Usager entré<br><b>ESMS</b><br><b>IEM ROSSETTI</b><br>le 06/11/2008 | Usager pris en<br>charge<br>Depuis le<br>06/11/2008 | <b>SEMI-INTERNAT IEM</b><br><b>ROSSETTI</b><br>Places disponibles : 0<br>Liste d'attente : 50 |                                   |                          | 3              | Possibilité d'afficher ou de masquer les<br>orientations expirées                          |                                |            |  |
| $\hat{\mathbf{a}}$   | Institut Médico-Educatif (I.M.E.)                                   | 06/11/2018                                          | du 06/11/2018<br>au 05/11/2021                                                                | Non précisée                      | F.                       |                | Cliquer sur la ligne d'une des décisions<br>d'orientations pour faire apparaître le niveau |                                |            |  |
| Ł                    | Institut Médico-Educatif (I.M.E.)                                   | 06/11/2018                                          | du 06/11/2018<br>au 19/07/2022                                                                | Non précisée                      | F.                       | 4              | d'avancement du traitement de cette<br>notification par chacun de ESMS notifiés            |                                |            |  |
| 8                    | Institut d'éducation motrice                                        | 03/11/2015                                          | du 01/08/2015<br>au 31/12/2019                                                                | Non précisée                      | £.                       |                |                                                                                            |                                |            |  |
|                      |                                                                     |                                                     |                                                                                               |                                   |                          |                |                                                                                            |                                |            |  |

### Utilisation du TDB des notifications reçues (5/5)

#### **Gestion de la liste d'attente => Possibilité de flécher visuellement le niveau de priorisation**

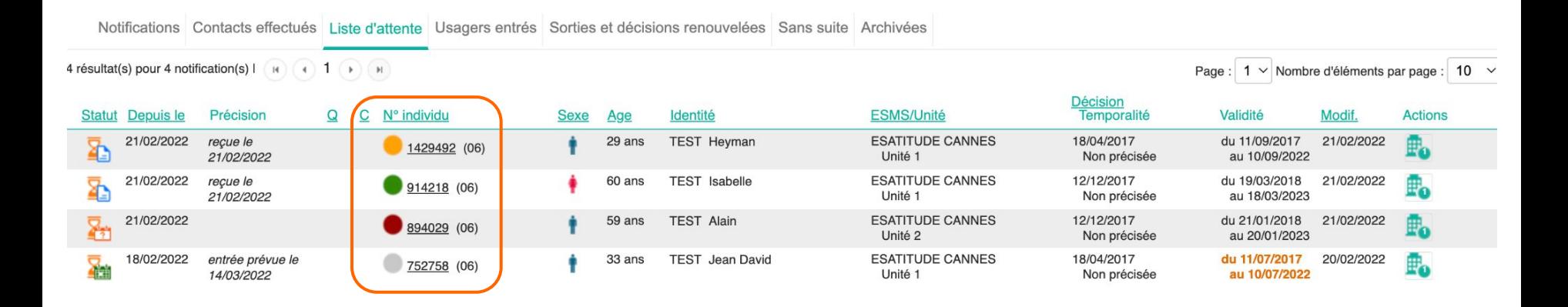

**Aucune incidence de l'utilisation ou non de cette fonctionnalité. Option à la main des établissements pour faciliter le suivi et la priorisation des demandes sur leur liste d'attente**

### Usages attendus : Gestion des notifications reçues (1/5)

#### Accord de l'usager

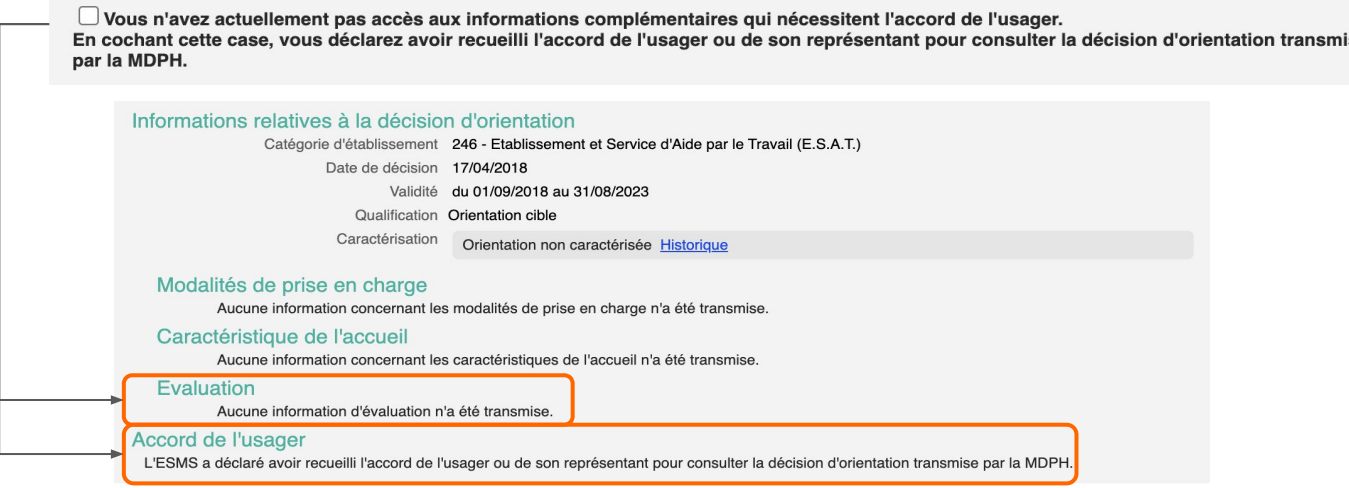

- Dans le cas où l'ESMS n'a pas encore déclaré avoir recueilli l'accord de l'usager ou de son représentant pour consulter la notification transmise par la MDPH, seules les données d'évaluation sont désormais masquées. Les autres champs sont affichés dès réception de la notification.
- Demande de la CNSA : Enjeux de sensibilisation des professionnels au sein des ESMS à l'accès et la gestion de données à caractère personnel (RGPD).
- Lors de la consultation d'un dossier usager la personne est identifiée dans l'historique du dossier pour permettre un suivi de qui a consulté les données de l'usager. Si un usager fait un recours pour savoir qui a consulté son dossier, le Support national VT est obligé de transmettre tous les utilisateurs qui auront consulté son dossier.
- Cocher la case engage donc le professionnel à avoir récupérer le consentement de l'usager pour l'action réalisée, l'objectif étant de limiter l'accès à des données à caractère personnelles au stricte minimum.

### Usages attendus : Gestion des notifications reçues (2/5)

#### **Gestion d'une notification => Entrer dans le dossier de l'usager**

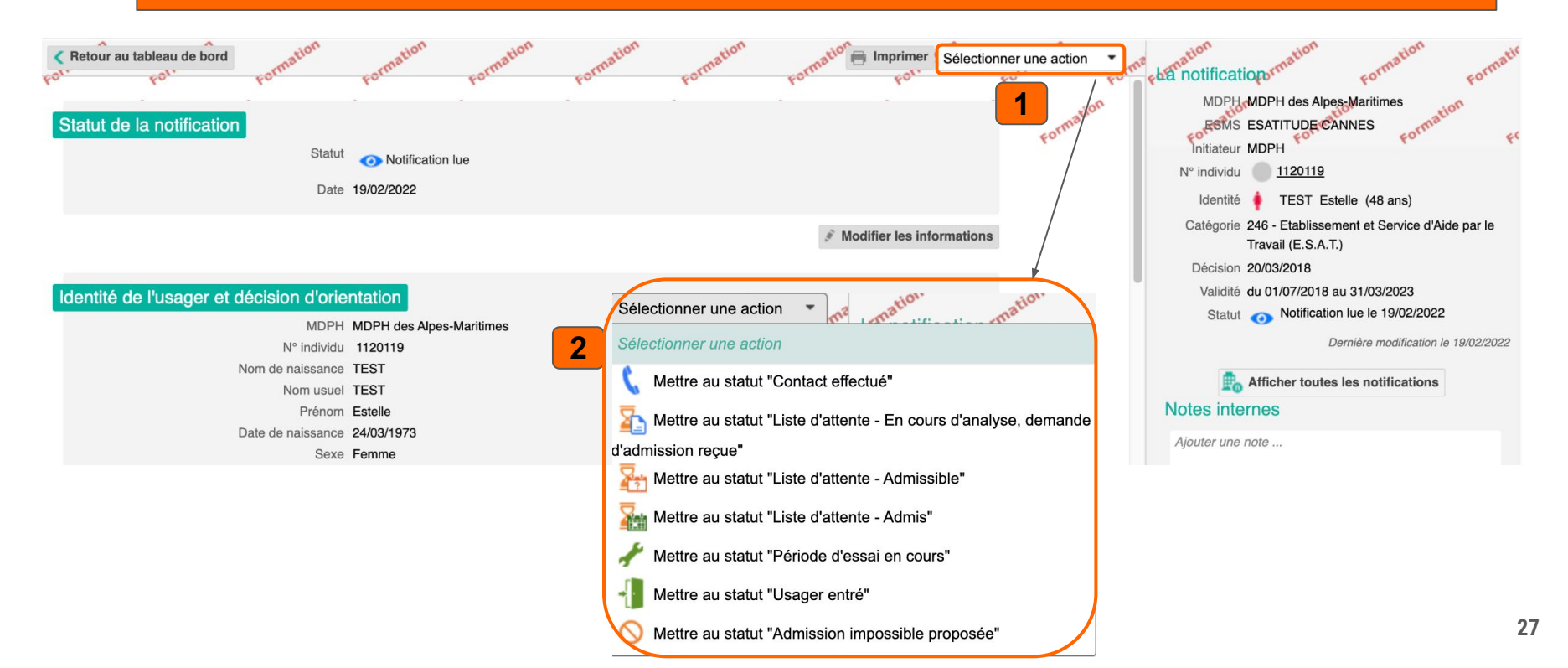

### Usages attendus : Gestion des notifications reçues (3/5)

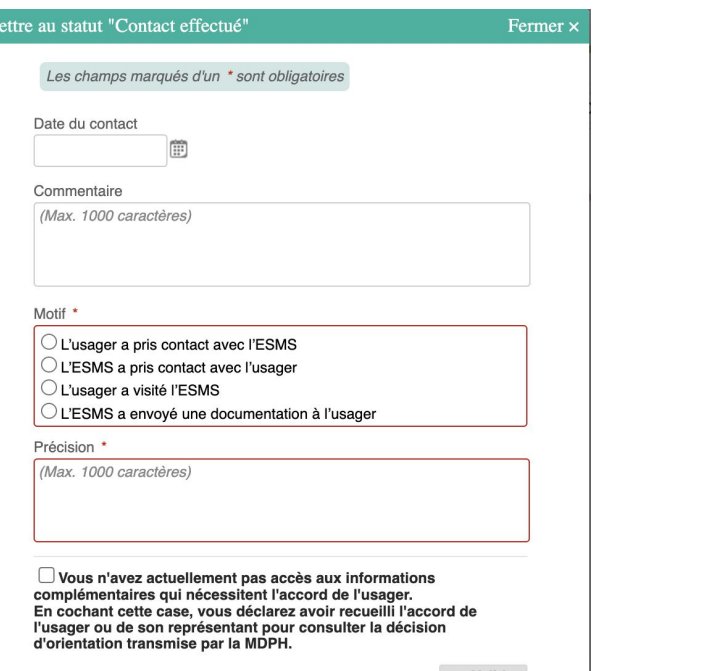

 $\vee$  Valider

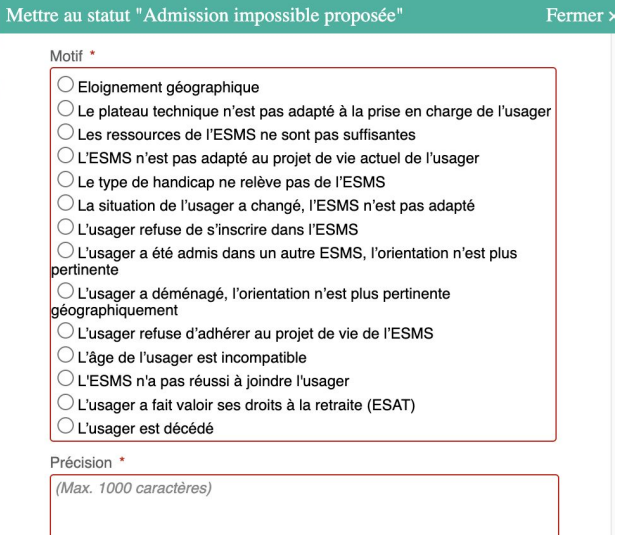

Vous n'avez actuellement pas accès aux informations complémentaires qui nécessitent l'accord de l'usager. En cochant cette case, vous déclarez avoir recueilli l'accord de l'usager ou de son représentant pour consulter la décision d'orientation transmise par la MDPH.

Valider

### Usages attendus : Gestion des notifications reçues (4/5)

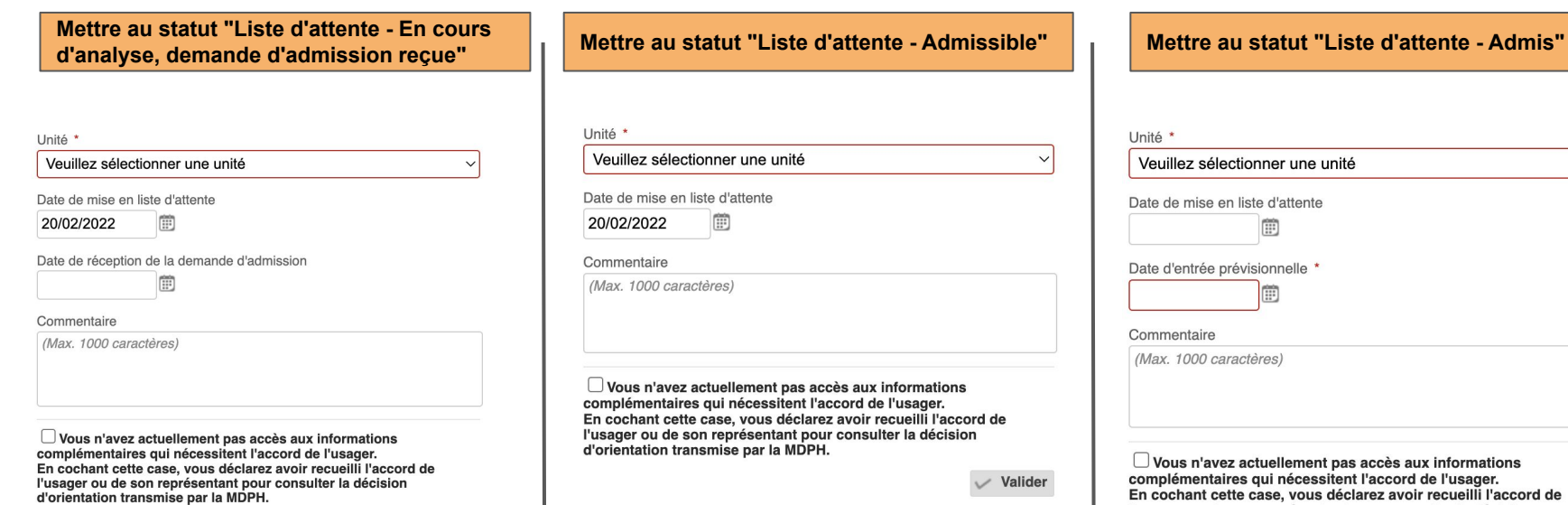

 $\vee$  Valider

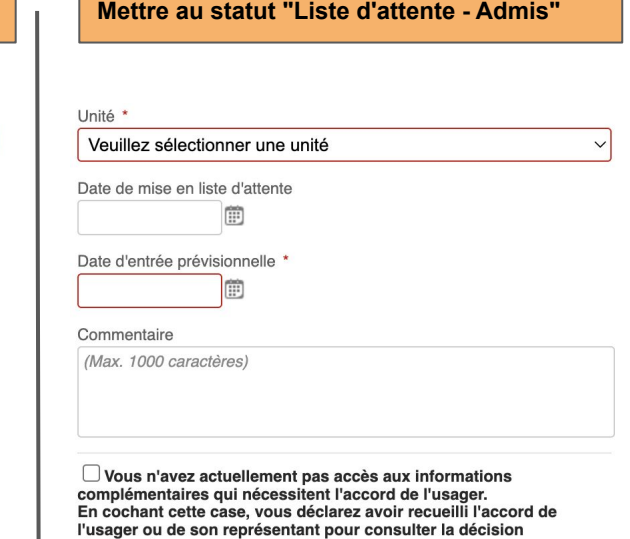

d'orientation transmise par la MDPH.

Valider

 $\mathbf{f}$ 

### Usages attendus : Gestion des notifications reçues (5/5)

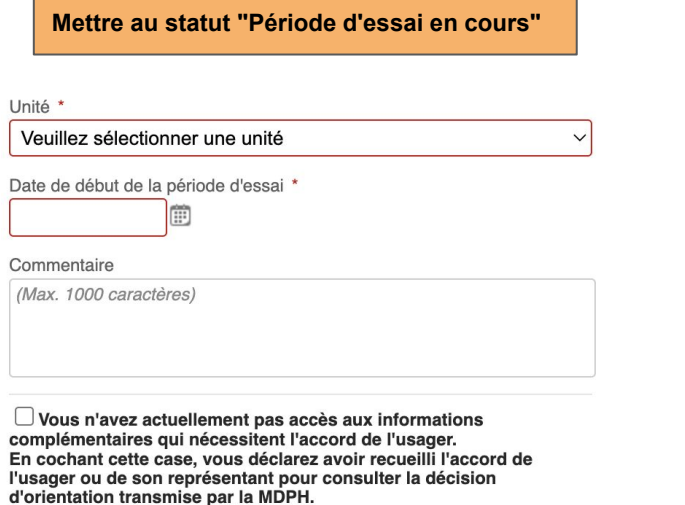

Valider

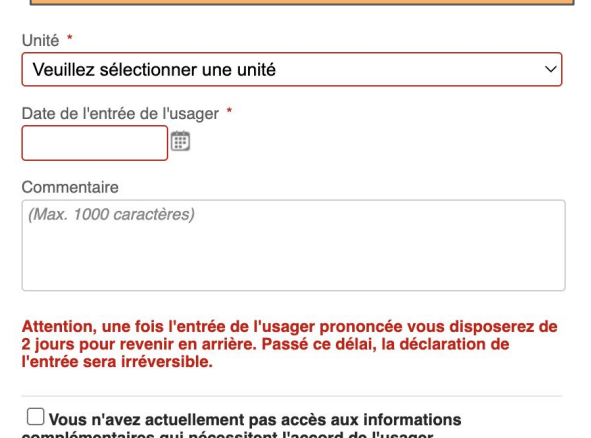

**Mettre au statut "Usager entré"** 

complémentaires qui nécessitent l'accord de l'usager. En cochant cette case, vous déclarez avoir recueilli l'accord de l'usager ou de son représentant pour consulter la décision d'orientation transmise par la MDPH.

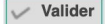

**30**

### Usages attendus : Gestion des renouvellements (1/3)

#### **Etape 1 : Repérage des décisions "obsolètes" => onglets "Usagers entrés" et "Liste d'attente"**

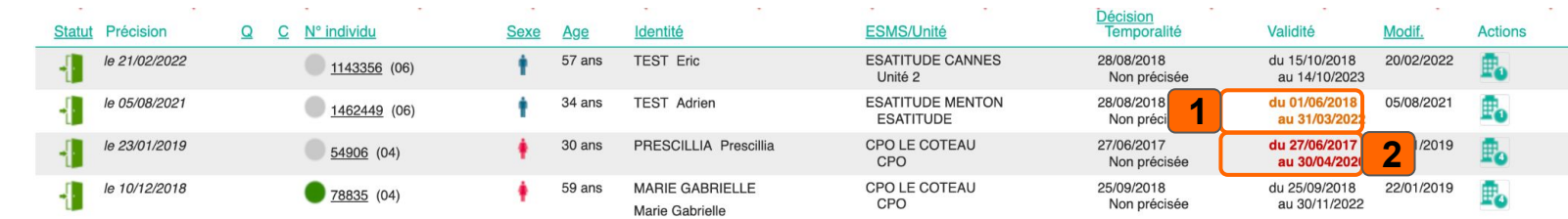

**1** DO avec une fin de date de validité expirant dans moins de 3 mois. **Affichée en orange** 

**2**

**DO "obsolète = période de validité affichée en rouge.** Ces décisions d'orientations sont arrivées à échéance : il faut vérifier l'existence d'une décision d'orientation de renouvellement dans ViaTrajectoire, et procéder au remplacement de la décision expirée par la nouvelle décision.

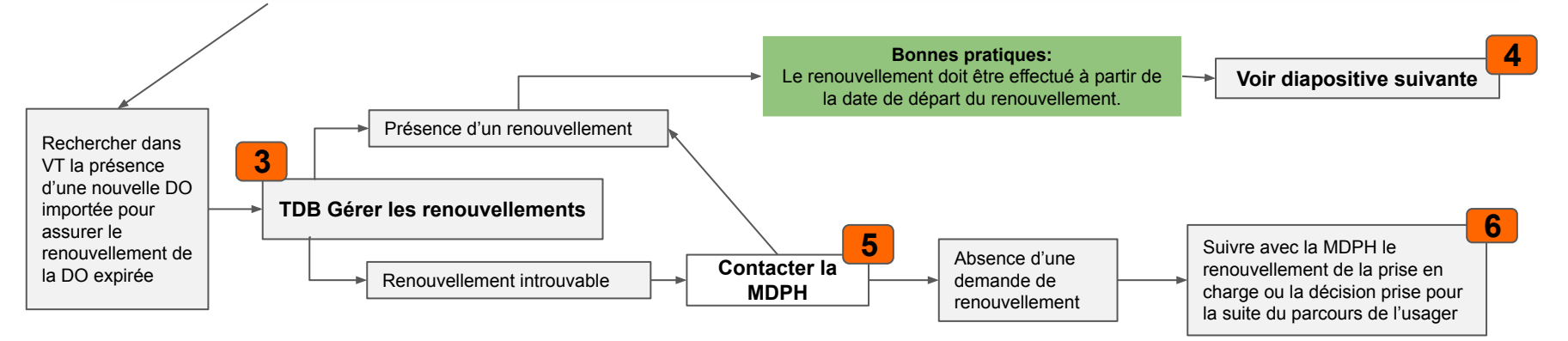

#### Usages attendus : Gestion des renouvellements (2/3)

#### **Etape 2 : TDB Gérer les renouvellements**

Ce tableau de bord donne accès aux décisions de renouvellement des usagers actuellement « en liste d'attente » ou « entrés » dans votre ESMS et vous permet de récupérer les nouvelles décisions d'orientations qui viendront remplacer les décisions « obsolètes ».

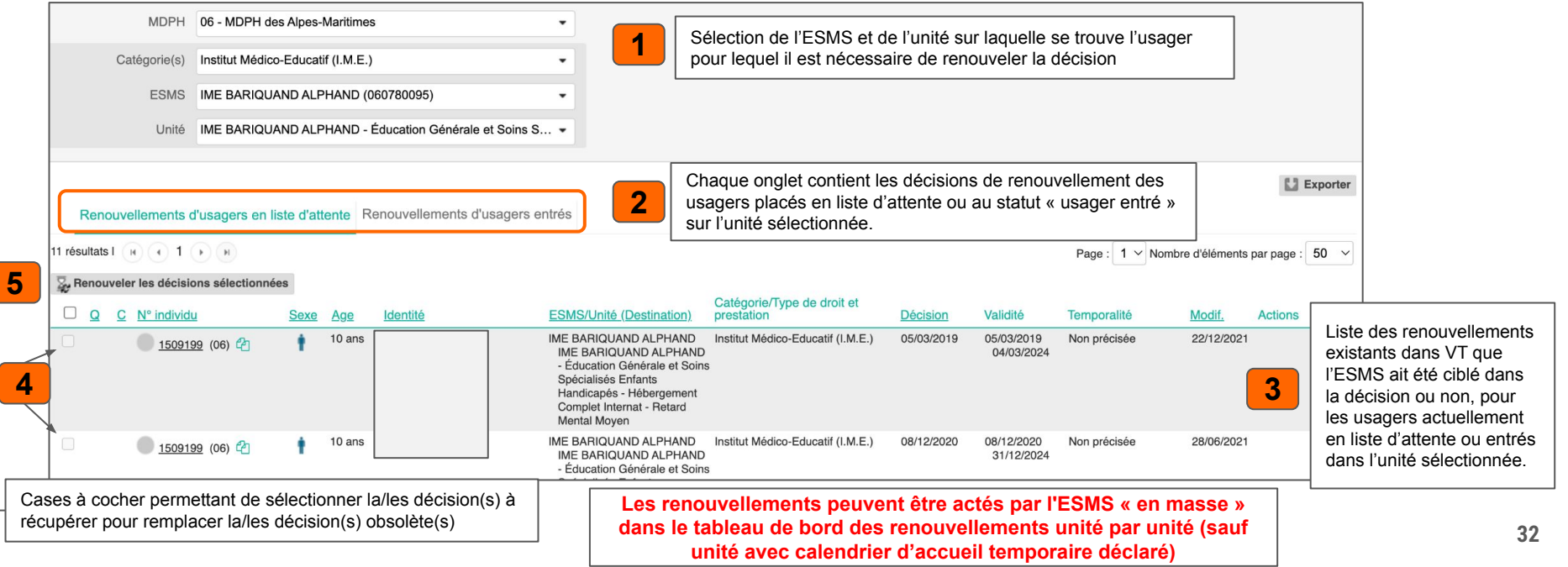

### Usages attendus : Gestion des renouvellements (3/3)

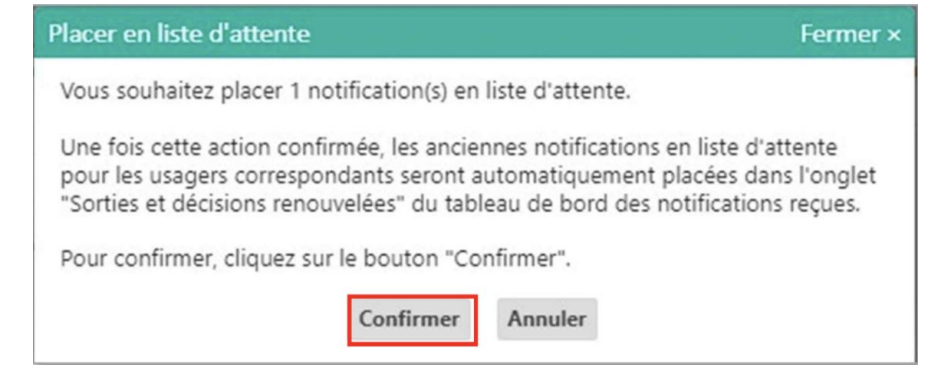

**6** Confirmer l'action depuis la pop-up récapitulative (détaillant le nombre de décisions sélectionnées ainsi que le statut) en cliquant sur « Confirmer »

**IMPORTANT : le traitement du renouvellement des décisions d'orientation depuis le tableau de bord « Gérer les renouvellements » permet de récupérer les informations suivantes saisies dans l'ancienne décision :** 

- **- date de mise en liste d'attente /d'entrée**
- **- commentaire associé au statut**
- **- (à venir : les notes internes prises dans les anciennes notifications)**

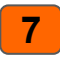

La/les décision(s) sélectionnée(s) disparaisse(nt) du tableau de bord « Gérer les renouvellements » et remplacent la/les décision(s) obsolète(s) correspondante(s) dans le tableau de bord « Gérer les notifications recues »

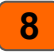

Les décisions obsolètes basculent quant à elles dans l'onglet « Sorties et décisions renouvelées » si la date de fin de validité date de moins de 3<br>mois, sinon elles basculent dans l'onglet « Archivées » directement.

### Récupérer une décision d'orientation (1/3)

#### **Etape 1 : Récupérer une décision d'orientation qui ne se trouve pas dans l'onglet "Notifications"**

Vous avez échangé avec un usager qui souhaite déposer une demande d'admission dans votre ESMS, mais vous n'avez pas reçu la notification dans votre onglet "Notifications" car votre ESMS n'était pas ciblé. Il faut que vous recherchiez la décision d'orientation de l'usager pour la récupérer dans votre tableau de bord et assurer le suivi.

MDPH mais n'ayant pas été ciblées sur votre établissement

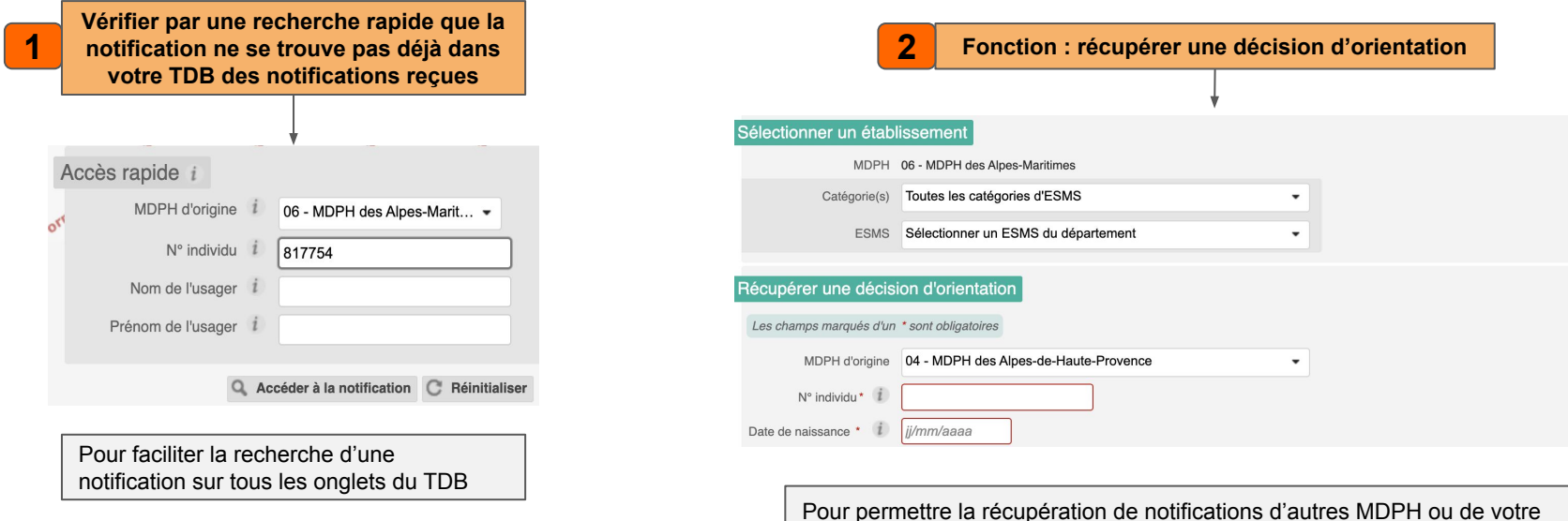

#### Récupérer une décision d'orientation (2/3)

**Etape 2 : Récupérer une décision d'orientation qui ne se trouve pas dans l'onglet "Notifications"**

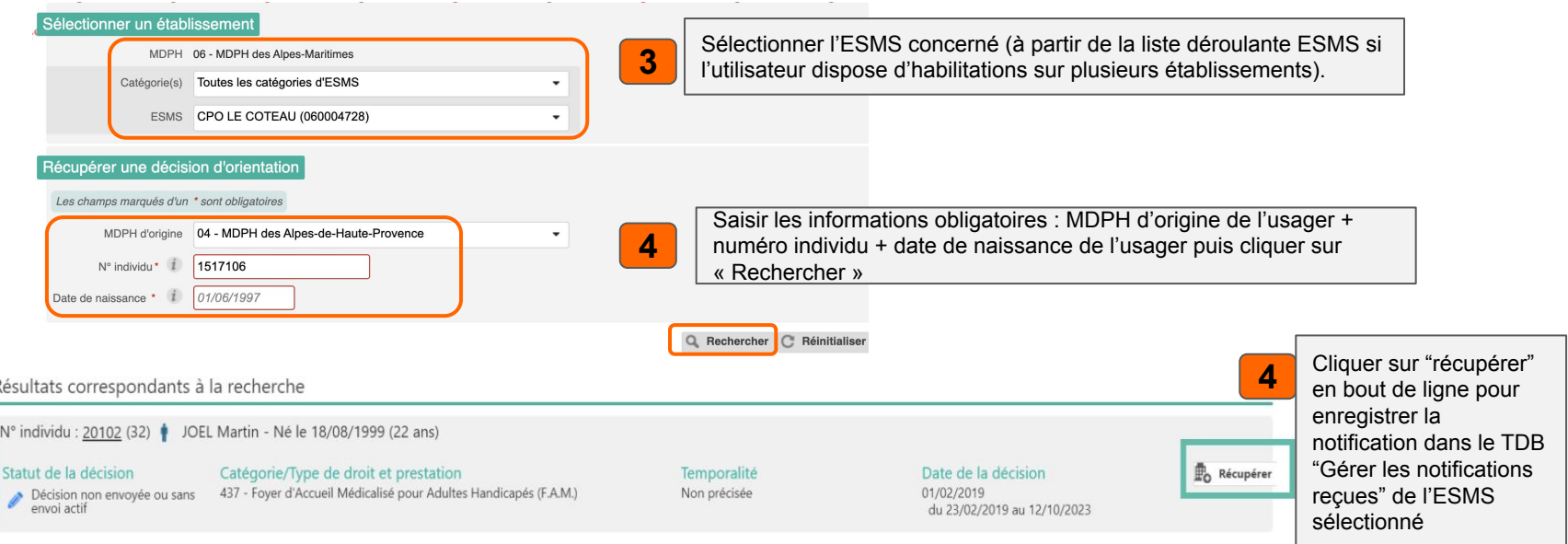

**Important : si plusieurs décisions d'orientation en cours de validité existent dans ViaTrajectoire, il est nécessaire de vérifier les caractéristiques de chacune d'elles pour récupérer celle qui correspond à la notification papier de l'usager : même catégorie/type de droits et prestations + même temporalité d'accueil + date de décision et période de validité identique.**

#### Récupérer une décision d'orientation (3/3)

**Etape 3 : Récupérer une décision d'orientation qui ne se trouve pas dans l'onglet "Notifications"**

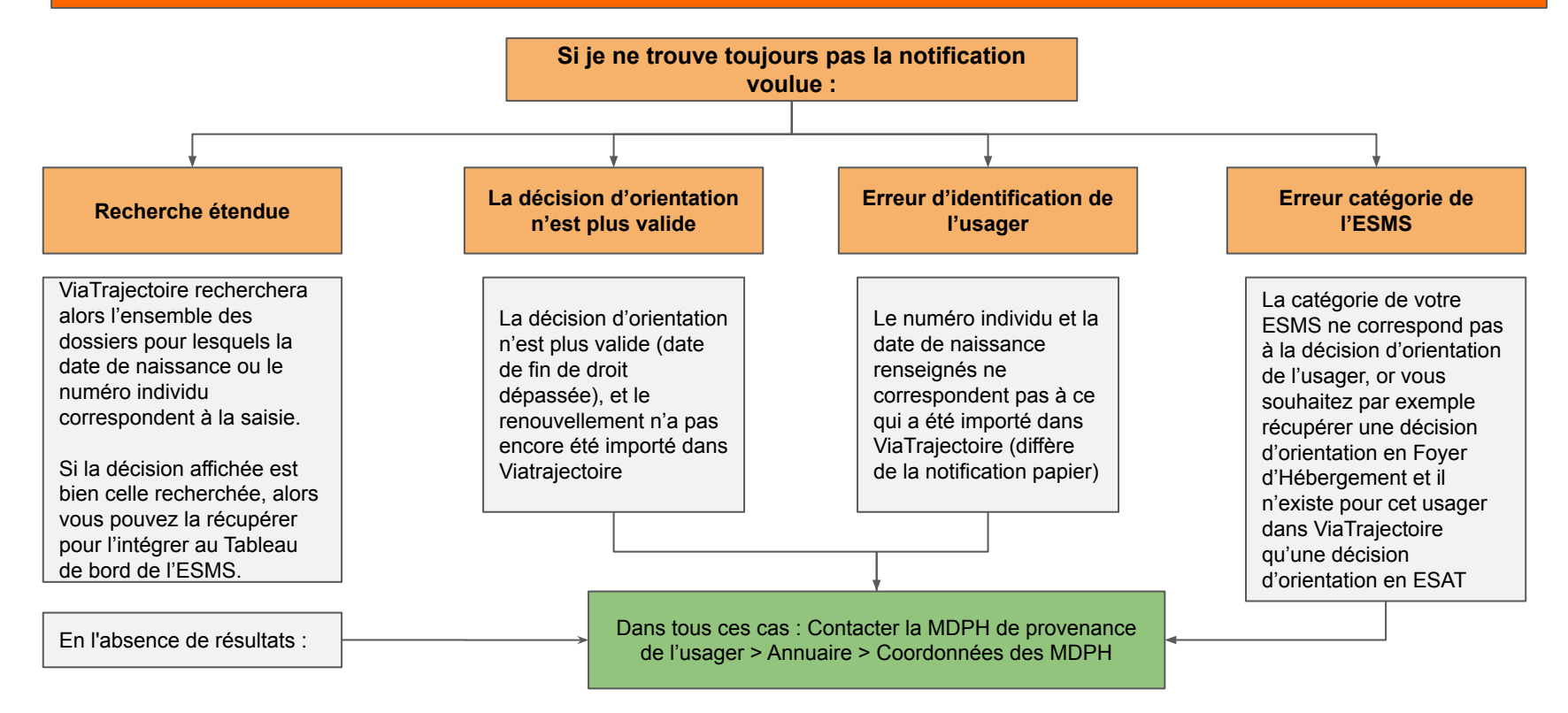

#### Réactiver une décision d'orientation

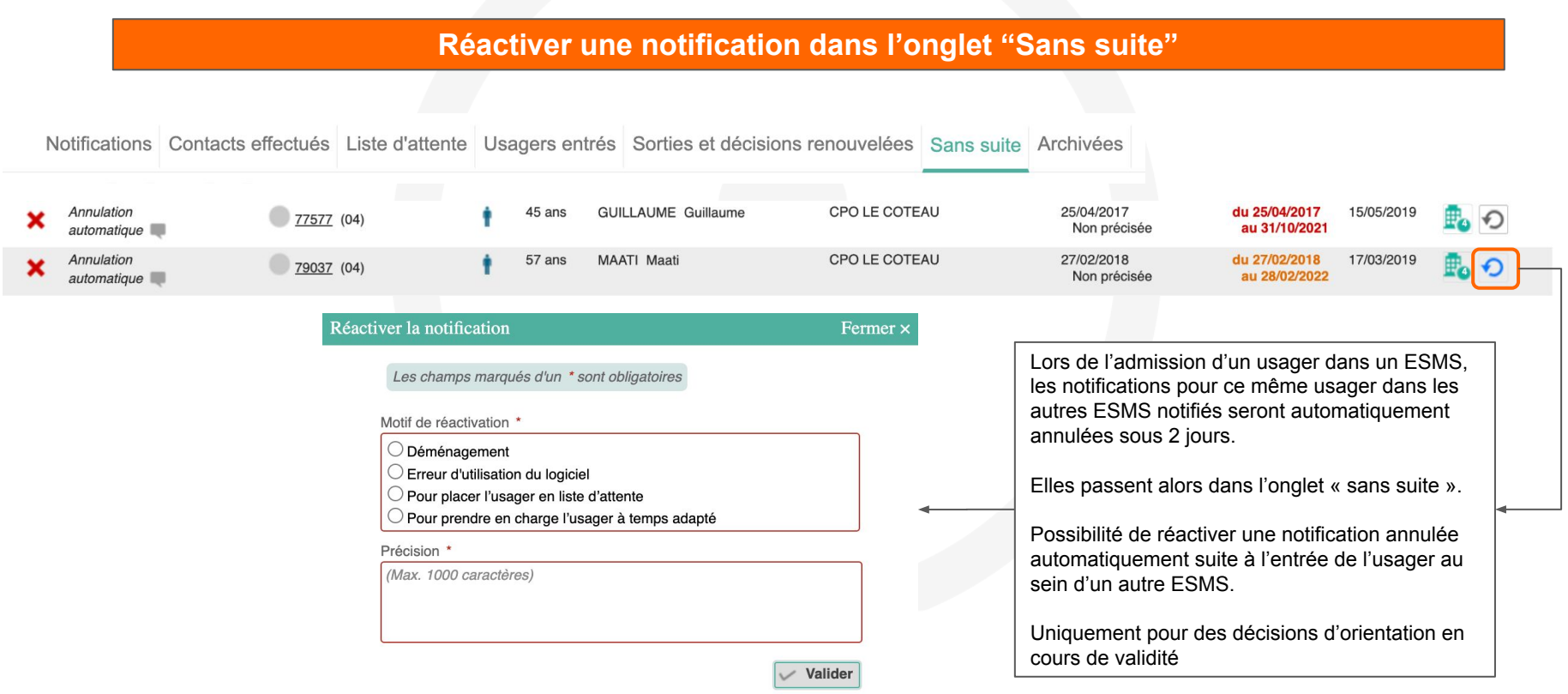

#### Usages attendus : Synthèse

**Synthèse des actions et délais pour chacun des onglets du TDB de la gestion des notifications reçues**

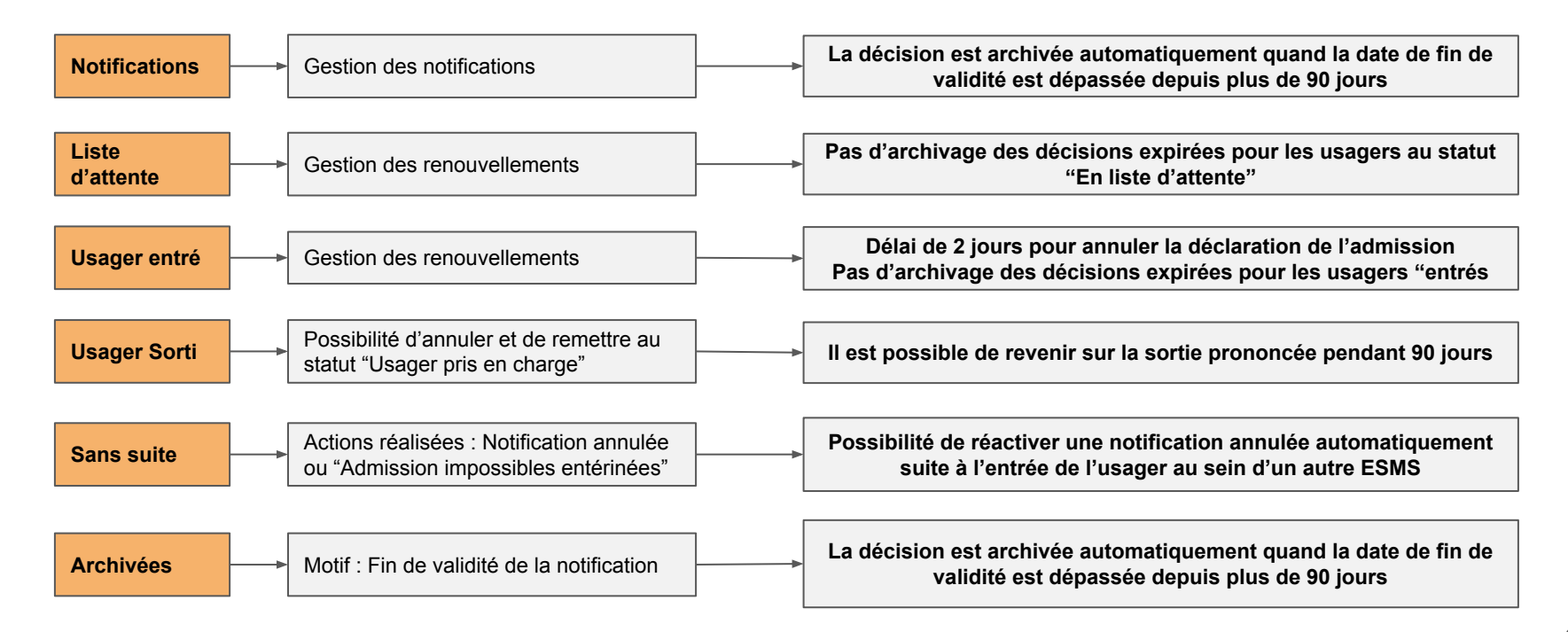

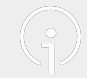

### 4.3 La gestion administrative dans VTPH

Détails du sous-chapitre :

- Gestion des informations, comptes et habilitations dans VTPH
- Référents établissements
- Gestion de la fiche établissement

#### Accès à VT PH via le Portail de Santé PACA

#### **A partir du Portail de santé PACA :**

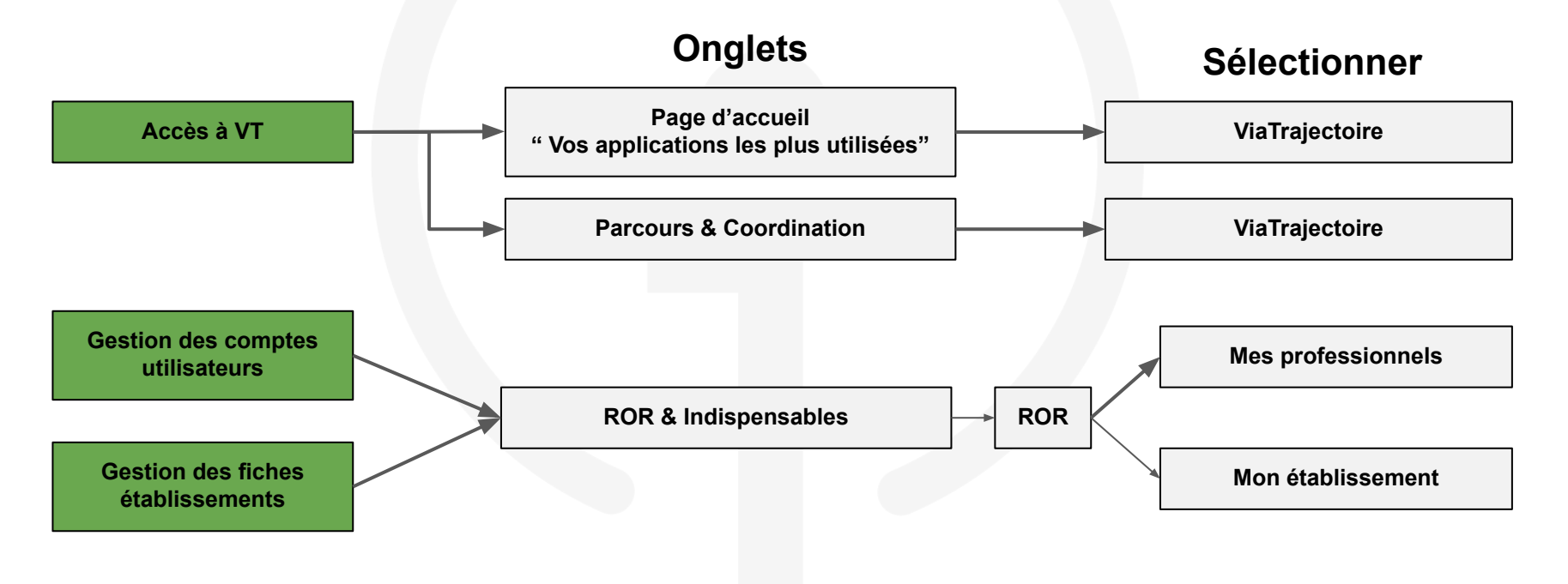

### Double authentification (pour les référents établissements)

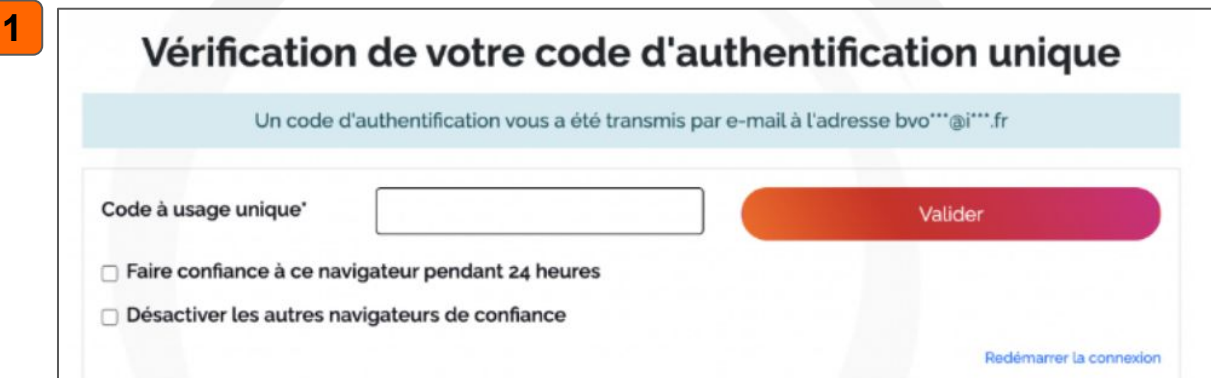

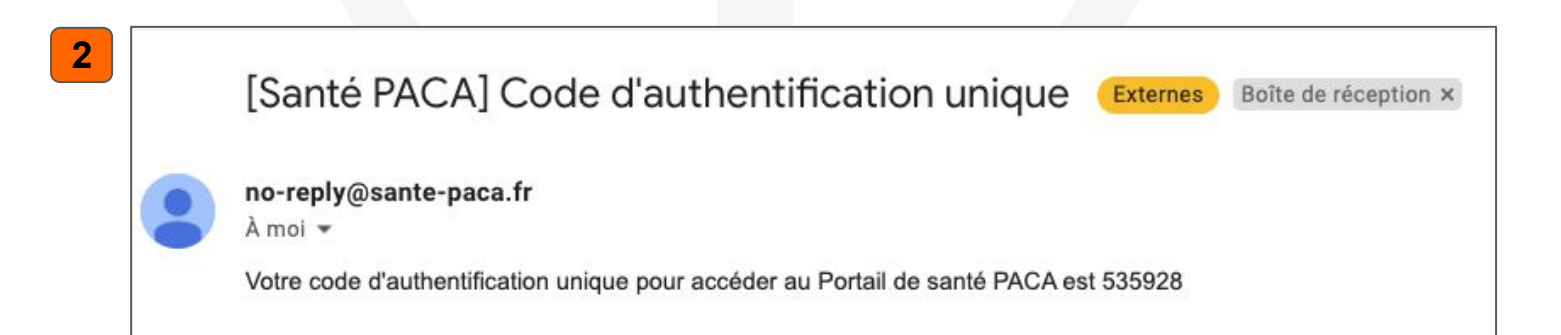

#### Rôle de "VT PH - Référent ESMS"

- **● Relais de l'information et de la formation des nouveaux utilisateurs de ViaTrajectoire Handicap au sein de l'établissement.**
- **● Interlocuteur privilégié avec le GRADeS IESS PACA pour tous les sujets relatifs à l'utilisation de l'outil VT PH.**
- Gestion de la fiche établissement dans le ROR (avec le Directeur)
- Gestion des comptes des professionnels rattachés à son établissement
- Réalisation de la "Revue des comptes" annuelle
- Aider un professionnel bloquer dans l'accès à son compte sur le Portail de santé PACA (hors autres Référents ou Directeur)

#### Gestion de sa fiche établissement dans le ROR (1/2)

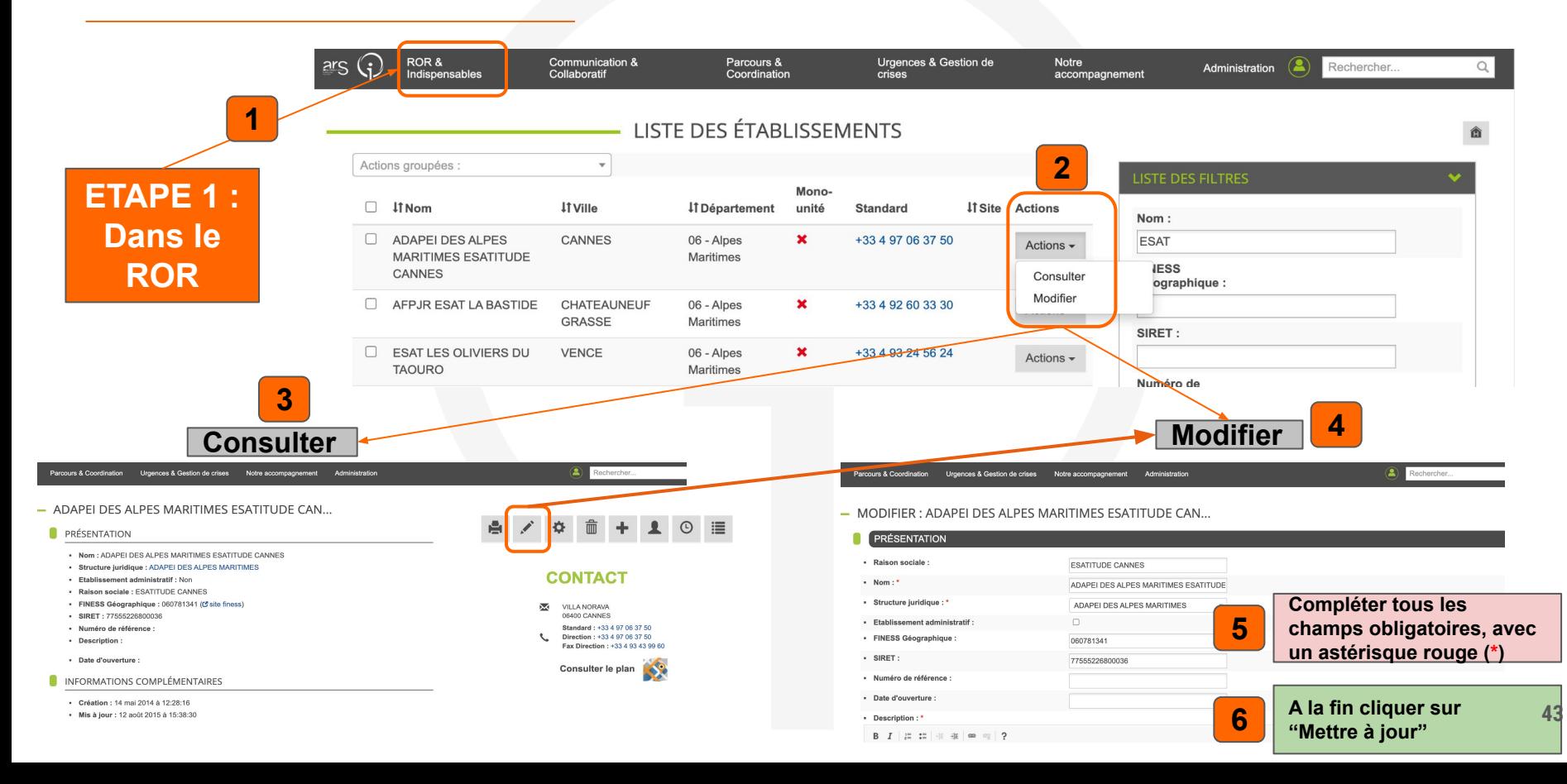

### Gestion de sa fiche établissement dans le ROR (2/2)

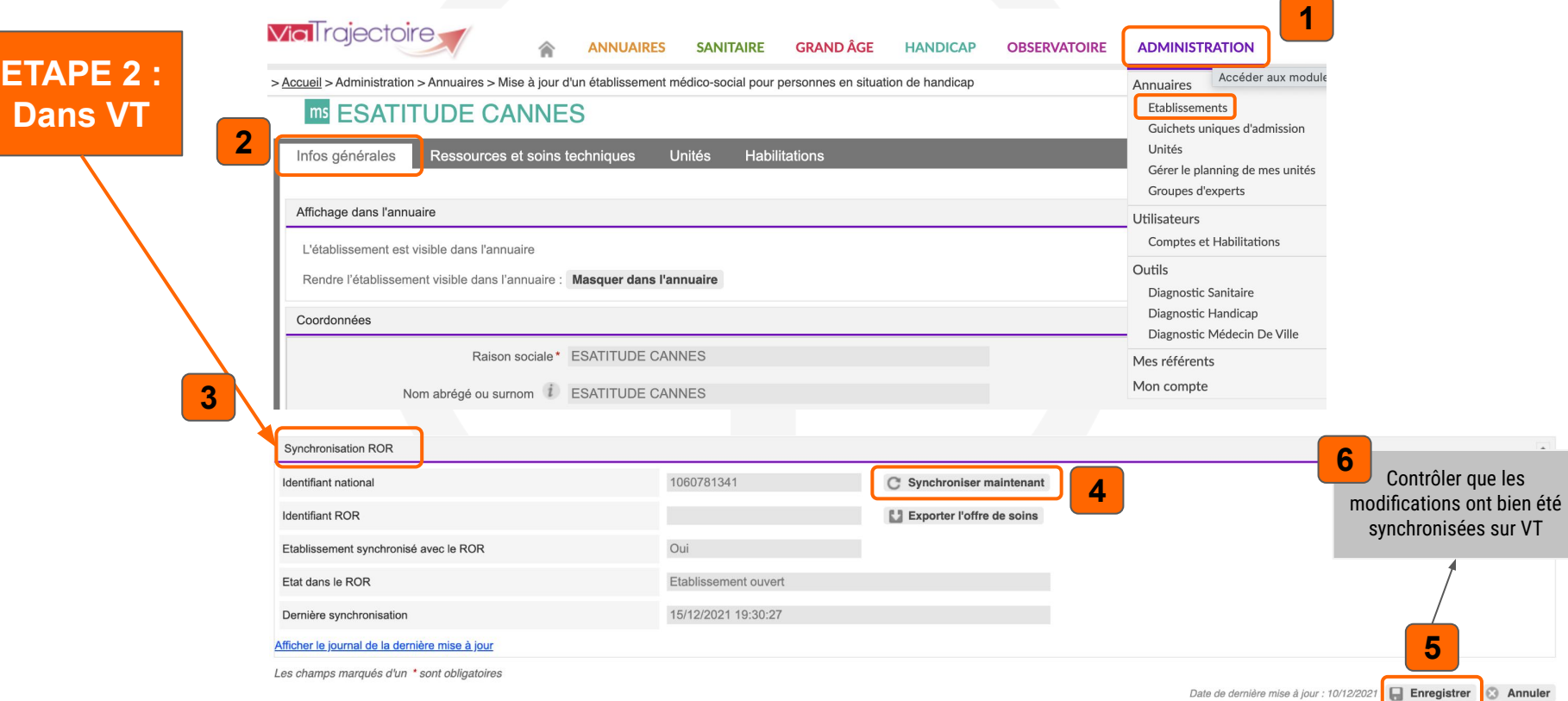

<u>aler</u>

### Gestion des comptes utilisateurs (1/3)

#### **Dans le ROR : Gestion des comptes : Responsabilités du Référent établissement**

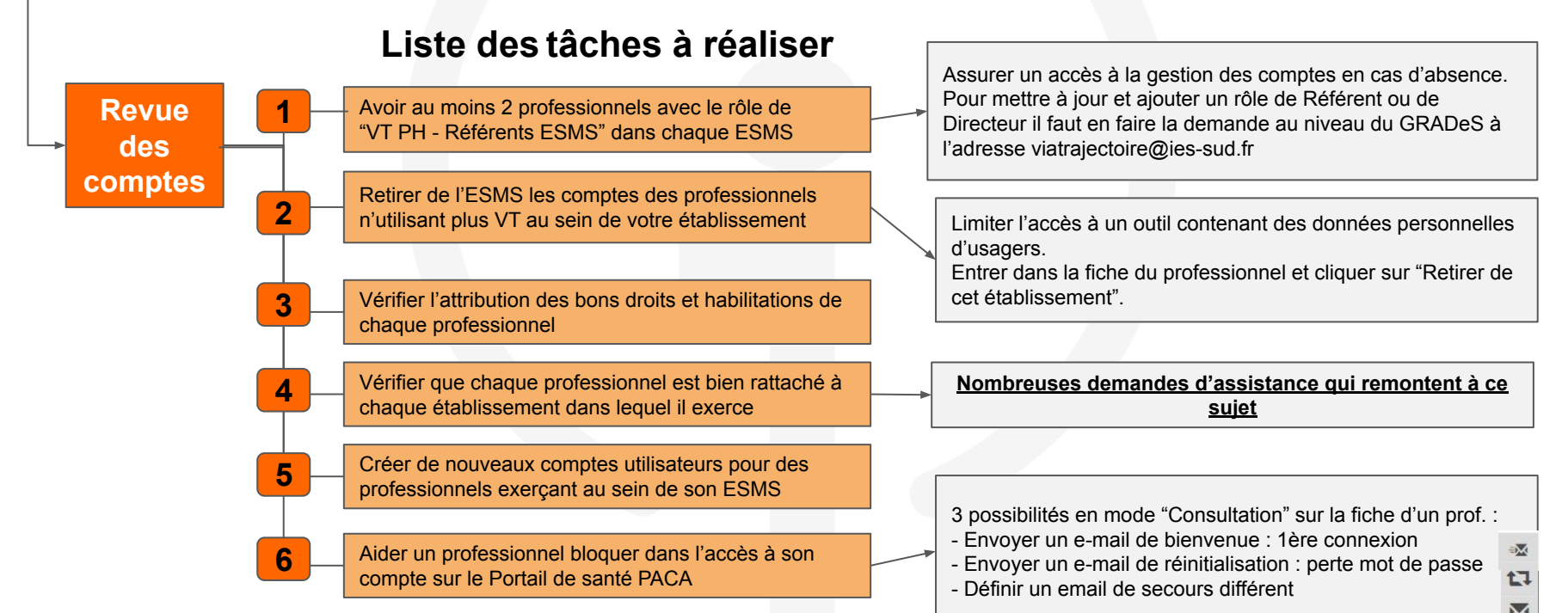

**45**

### Gestion des comptes utilisateurs (2/3)

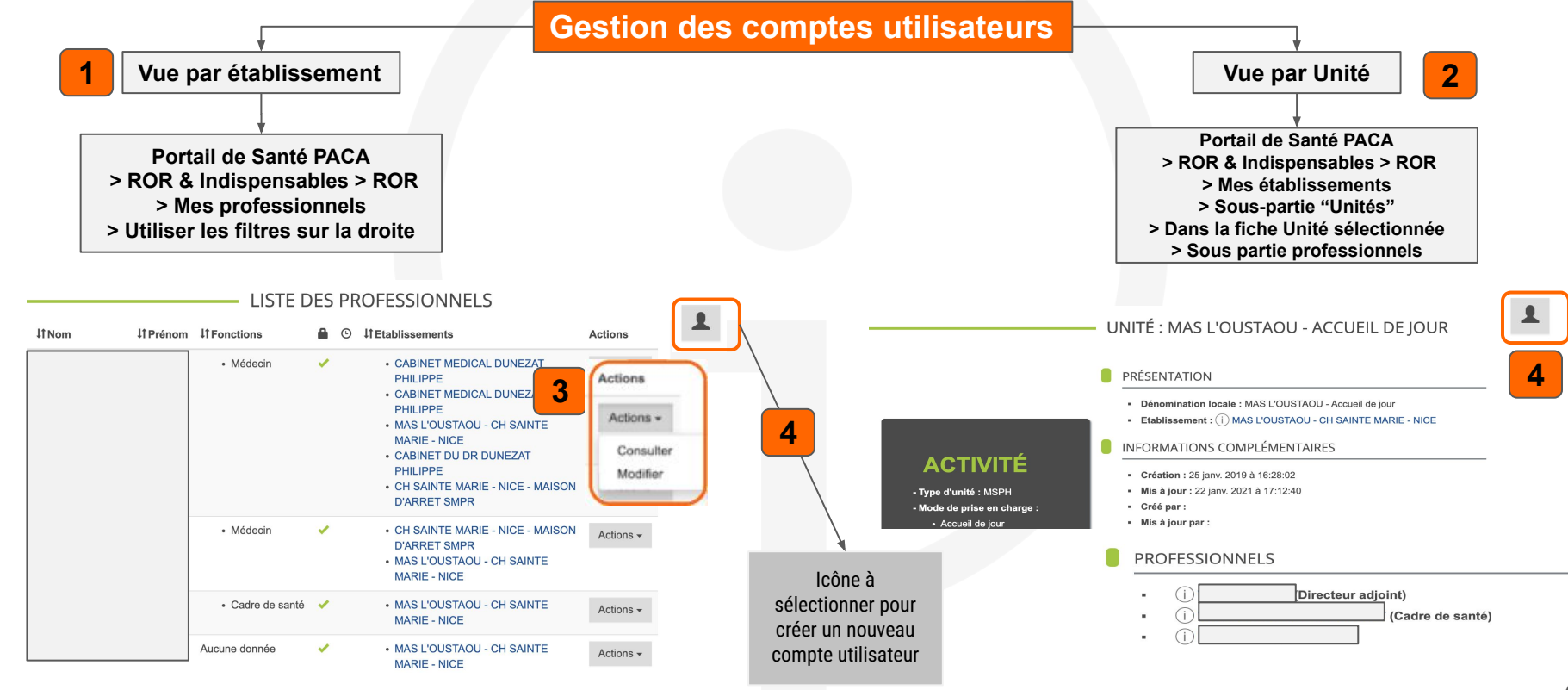

**47**

#### Gestion des comptes utilisateurs (3/3)

#### **Créer un nouveau compte utilisateur VT à partir du ROR**

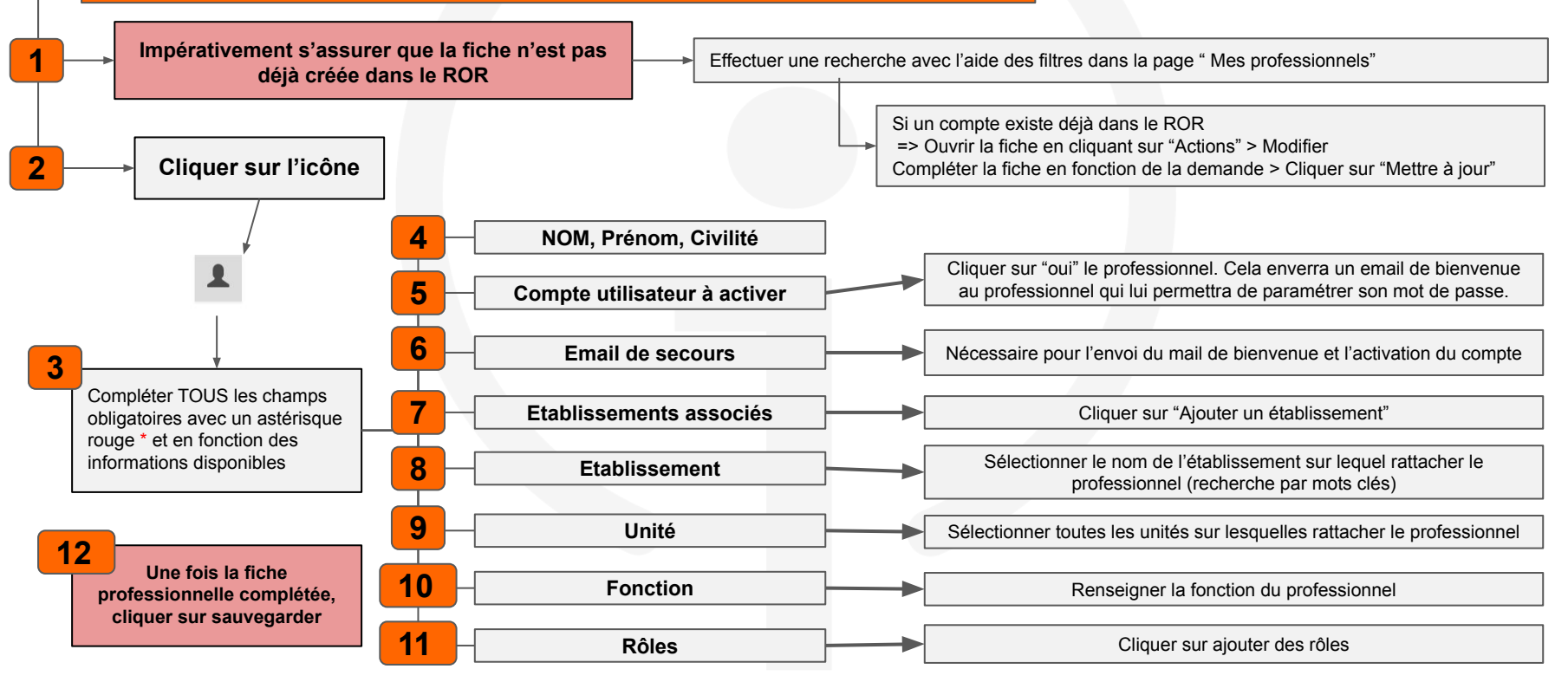

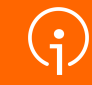

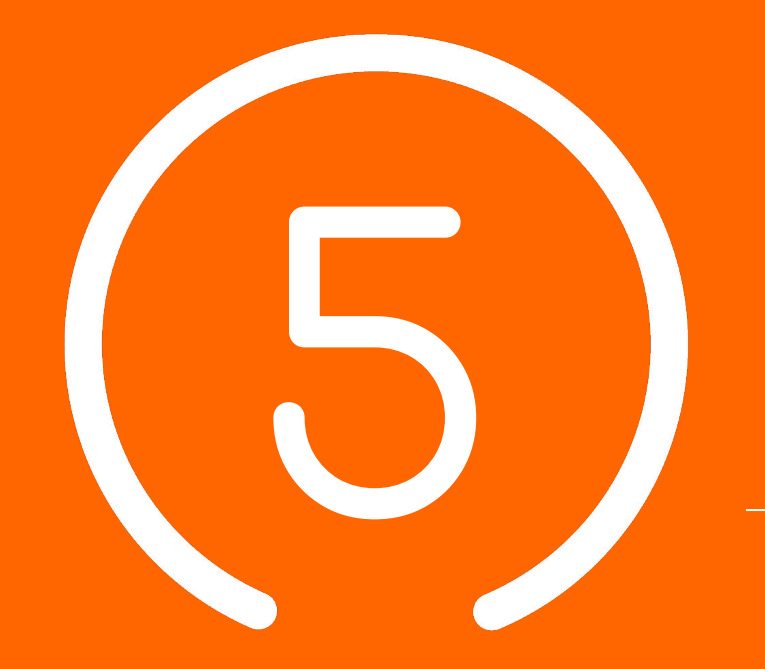

## Conclusion et **Temps d' échange**

**48**

#### Validation des acquis

#### Que veut-on faire ? Ou va-t'on ?

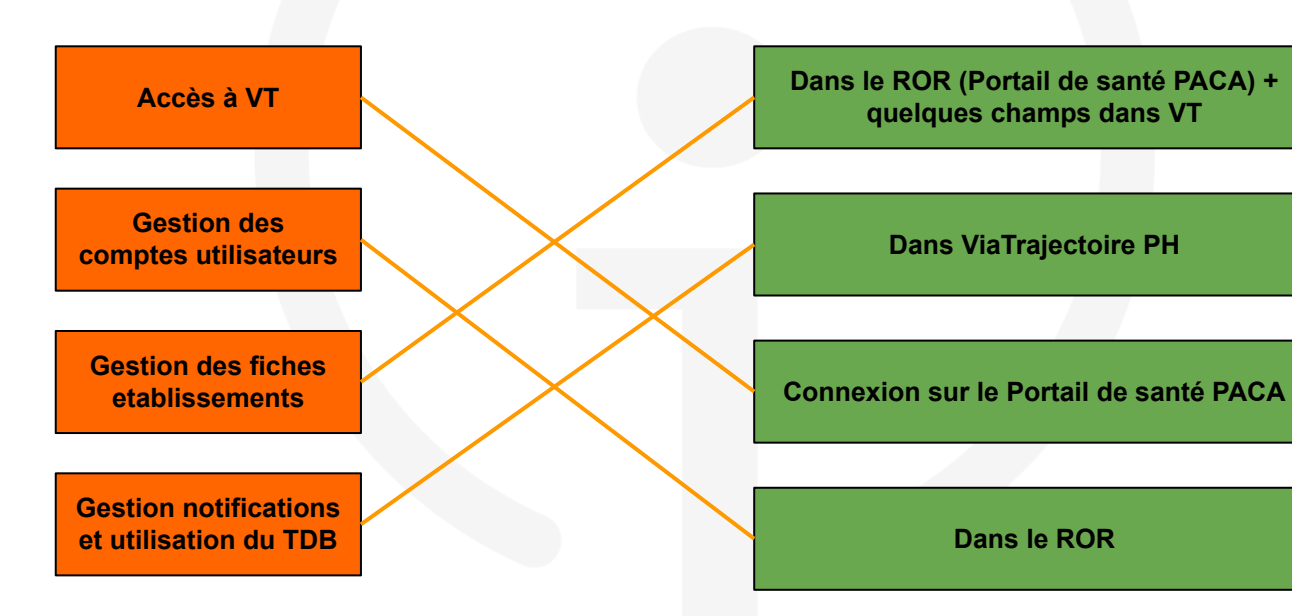

### Centre de Service (CDS) pour assistance fonctionnelle

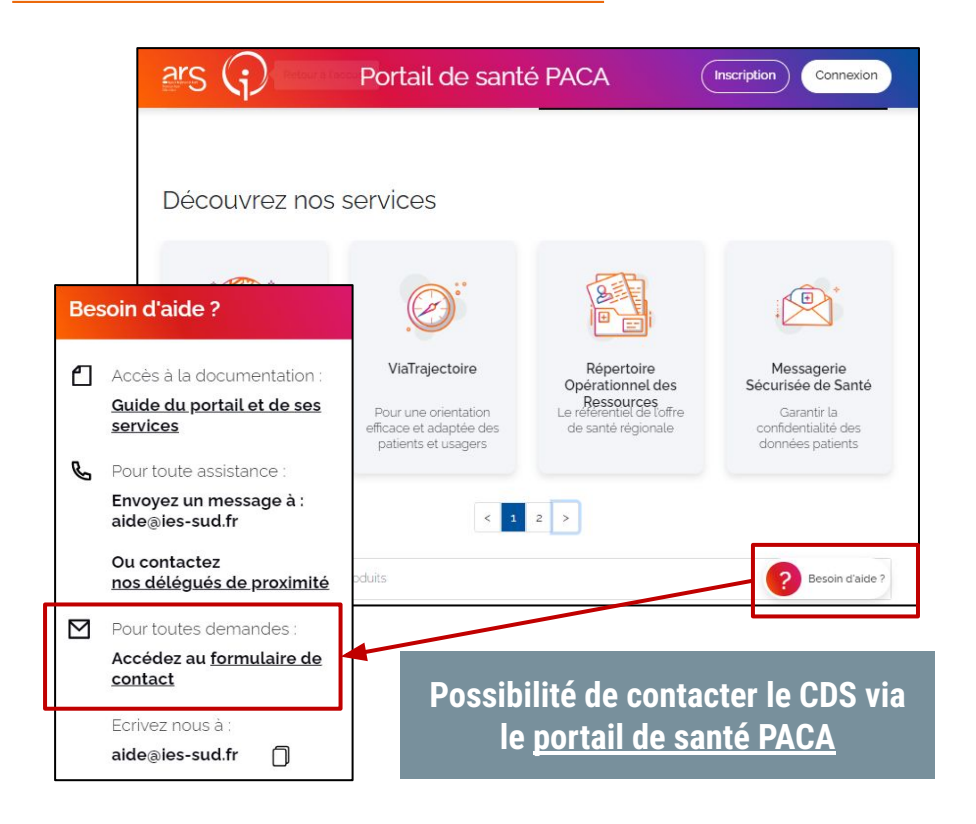

#### **Une question? Visitez le site d'aide en ligne : <https://tutos.ies-sud.fr/viatrajectoire-ph/>**

#### **Assistance du Centre de service :**

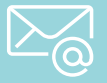

 **[viatrajectoire@ies-sud.fr](mailto:viatrajectoire@ies-sud.fr)**

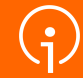

**Merci** de votre **attention**